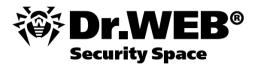

**User Manual** 

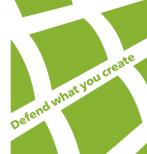

#### © Doctor Web, 2003-2012. All rights reserved.

This document is the property of Doctor Web. No part of this document may be reproduced, published or transmitted in any form or by any means for any purpose other than the purchaser's personal use without proper attribution.

#### **TRADFMARKS**

Dr.Web, the Dr.WEB logo, SpIDer Mail, SpIDer Guard, CureIt!, CureNet!, AV-desk are trademarks and registered trademarks of Doctor Web in Russia and/or other countries. Other trademarks, registered trademarks and company names used in this document are property of their respective owners.

#### DISCLAIMER

In no event shall Doctor Web and its resellers or distributors be liable for errors or omissions, or any loss of profit or any other damage caused or alleged to be caused directly or indirectly by this document, the use of or inability to use information contained in this document.

Dr.Web Security Space Version 7.0 User Manual 25.10.2012

Doctor Web Head Office 2-12A, 3rd str. Yamskogo polya Moscow, Russia 125124

Web site: www.drweb.com Phone: +7 (495) 789-45-87

Refer to the official web site for regional and international office information.

### **Doctor Web**

Doctor Web develops and distributes Dr.Web® information security solutions which provide efficient protection from malicious software and spam.

Doctor Web customers can be found among home users from all over the world and in government enterprises, small companies and nationwide corporations.

Dr.Web antivirus solutions are well known since 1992 for continuing excellence in malware detection and compliance with international information security standards. State certificates and awards received by the Dr.Web solutions, as well as the globally widespread use of our products are the best evidence of exceptional trust to the company products.

We thank all our customers for their support and devotion to the Dr.Web products!

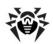

# **Table of Contents**

| 1. Introduction                                      | 7  |
|------------------------------------------------------|----|
| 1.1. About This Manual                               | 9  |
| 1.2. Document Conventions                            | 10 |
| 1.3. System Requirements                             | 11 |
| 1.4. Licensing                                       | 12 |
| 1.4.1. Key File                                      | 12 |
| 1.4.2. Get Key File                                  | 13 |
| 1.4.3. Renewing Registration                         | 15 |
| 1.5. How to Test Anti-virus                          | 17 |
| 1.6. Detection Methods                               | 18 |
| 2. Installing Dr.Web Security Space                  | 20 |
| 2.1. Installation Procedure                          | 21 |
| 2.2. Reinstalling and Removing Dr.Web Security Space | 31 |
| 2.3. Obtaining Key Files                             | 33 |
| 3. Getting Started                                   | 35 |
| 3.1. SpIDer Agent                                    | 38 |
| 3.2. General Settings                                | 41 |
| 3.3. License Manager                                 | 47 |
| 3.4. Quarantine Manager                              | 49 |
| 3.5. Anti-virus Network                              | 51 |
| 4. Dr.Web Scanner                                    | 54 |
| 4.1. Scanning Your System                            | 56 |
| 4.2. Neutralizing Detected Threats                   | 59 |

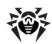

| 4.3. Scanner Settings               | 61  |
|-------------------------------------|-----|
| 4.4. Scanning in Command Line Mode  | 65  |
| 4.5. Console Scanner                | 66  |
| 4.6 Automatic Launch of Scanning    | 67  |
| 5. SpIDer Guard                     | 68  |
| 5.1. Managing SpIDer Guard          | 69  |
| 5.2. SpIDer Guard Settings          | 70  |
| 6. SpIDer Mail                      | 75  |
| 6.1. Managing SpIDer Mail           | 78  |
| 6.2. SpIDer Mail Settings           | 79  |
| 7. Dr.Web for Outlook               | 88  |
| 7.1. Configuring Dr.Web for Outlook | 88  |
| 7.2. Treat Detection                | 90  |
| 7.2.1. Types of Threats             | 90  |
| 7.2.2. Configuring Actions          | 90  |
| 7.3. Spam Check                     | 93  |
| 7.3.1. Configuring Spam Filter      | 93  |
| 7.3.2. Using Black and White Lists  | 95  |
| 7.4. Logging                        | 98  |
| 7.4.1. Event Log                    | 98  |
| 7.4.2. Debug Text Log               | 99  |
| 7.5. Statistics                     | 101 |
| 8. SpIDer Gate                      | 102 |
| 8.1. Managing SpIDer Gate           | 102 |
| 8.2. SpIDer Gate Settings           | 103 |
| 9. Parental Control                 | 110 |

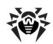

| 9.1. Parental Control Settings                          | 110 |
|---------------------------------------------------------|-----|
| 10. Dr.Web Firewall                                     | 114 |
| 10.1. Training Dr.Web Firewall                          | 114 |
| 10.2. Managing Dr.Web Firewall                          | 119 |
| 10.3. Firewall settings                                 | 121 |
| 10.3.1. Application Filter                              | 121 |
| 10.3.2. Parent processes                                | 127 |
| 10.3.3. Network Interfaces                              | 129 |
| 10.3.4. Advanced settings                               | 138 |
| 10.3.5. Restoring Defaults                              | 141 |
| 10.4. Event Logging                                     | 142 |
| 10.4.1. Active Applications                             | 142 |
| 10.4.2. Application Filter Log                          | 144 |
| 10.4.3. Packet Filter Log                               | 147 |
| 11. Automatic Updating                                  | 149 |
| 11.1. Running Updates                                   | 149 |
| Appendices                                              | 152 |
| Appendix A. Command Line Parameters                     | 152 |
| The Scanner and Console Scanner Parameters              | 152 |
| Dr.Web Updater Command Line Parameters                  | 158 |
| Appendix B. Computer Threats and Neutralization Methods | 163 |
|                                                         |     |
| Appendix C. Naming of Viruses                           | 170 |
| Appendix D. Technical Support                           | 175 |

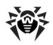

### 1. Introduction

Dr. Web Security Space provides multi-level protection of RAM, hard disks, and removable devices against viruses, rootkits, Trojans, spyware, adware, hack tools, and other malicious programs. The module architecture of **Dr.Web Security Space** is its significant feature. The anti-virus engine and virus databases are common for all components and different operating environments. At present, in addition to Dr. Web products for Windows, there are versions of antivirus software for IBM® OS/2®, Novell® NetWare®, Macintosh®, Microsoft Windows Mobile®, Android®, Symbian®, and several Unix®-based systems (Linux®, FreeBSD®, and Solaris®).

**Dr.Web Security Space** uses a convenient and efficient procedure for updating virus databases and program components via the Internet.

**Dr.Web Security Space** can detect and remove undesirable programs (adware, dialers, jokes, riskware, and hacktools) from your computer. To detect undesirable programs and perform actions with the files contained in them, standard anti-virus components are used.

**Dr.Web Security Space** includes the following components:

- Dr.Web Scanner for Windows (Scanner) is an anti-virus scanner with graphical interface. The program runs on user demand checks the computer for viruses. There is also a command line version (Dr.Web Console Scanner for Windows).
- SpIDer Guard® for Windows (also called Monitor or **Guard**) is an anti-virus guard. The program resides in the main memory, checks files and memory on the fly, and detects viruslike activity.
- SpIDer Mail® for Windows (Mail Guard) is an anti-virus guard for e-mail. The program intercepts calls sent from mail clients to mail servers through POP3/SMTP/IMAP4/NNTP protocols (IMAP4 stands for IMAPv4rev1), and detects and neutralizes mail viruses before a mail message is received by the mail client or before a mail message is sent to the mail

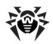

- server. SpIDer Mail uses Anti-spam to scan mail for spam messages.
- Dr.Web for Outlook is a plug-in that checks Microsoft Outlook mail boxes for viruses and spam.
- SpIDer Gate<sup>™</sup> is an HTTP monitor. By default, SpIDer Gate automatically checks incoming HTTP traffic and blocks all malware objects.
- The Parental Control component is used to restrict access to both local and web resources.
- Dr. Web Firewall protects your computer from unauthorized access and prevents vital data from leaking through networks.
- Dr.Web Updater allows registered users to receive updates of the virus database and other program files as well as automatically install them.
- SpIDer Agent is a utility that lets you set up and manage Dr. Web Security Space components.

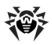

### 1.1. About This Manual

This User Manual describes installation and effective utilization of **Dr.Web Security Space.** 

You can find detailed descriptions of all graphical user interface (GUI) elements in the Help system of **Dr.Web Security Space** which can be accessed from any component.

This User Manual describes how to install **Dr.Web Security Space** and contains some words of advice on how to use the program and solve typical problems caused by virus threats. Mostly, it describes the standard operating modes of the program's components (with default settinas).

The Appendices contain detailed information for experienced users on how to set up **Dr.Web Security Space**.

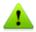

Due to constant development, program interface of your installation can mismatch the images given in this document. You can always find the actual documentation at <a href="http://products.drweb.com">http://products.drweb.com</a>.

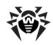

### 1.2. Document Conventions

The following symbols and text conventions are used in this guide:

| Convention            | Description                                                                                                    |
|-----------------------|----------------------------------------------------------------------------------------------------|
| Bold                  | Names of buttons and other elements of the graphical user interface (GUI), and required user input that must be entered exactly as given in the guide. |
| <b>Green and bold</b> | Names of <b>Dr.Web</b> products and components.                                                                                                    |
| Green and underlined  | Hyperlinks to topics and web pages.                                                                                                    |
| Monospace             | Code examples, input to the command line and application output.                                                                                       |
| Italic                | Placeholders which represent information that must<br>be supplied by the user. For command-line input, it<br>indicates parameter values.               |
|                       | In addition, it may indicate a term in position of a definition.                                                                                       |
| CAPITAL LETTERS       | Names of keys and key sequences.                                                                                                    |
| Plus sign ('+')       | Indicates a combination of keys. For example, ALT+F1 means to hold down the ALT key while pressing the F1 key.                                         |
| Exclamation mark      | A warning about potential errors or any other important comment.                                                                                       |

The following abbreviations are used in this User Manual:

- GUI Graphical User Interface (GUI version of a program, a version that utilizes the GUI)
- OS operating system
- PC personal computer
- RAM Random Access Memory

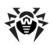

### 1.3. System Requirements

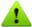

Before installing **Dr.Web Security Space**:

- Install all critical updates recommended by the operating system developer.
- Uninstall all other anti-virus packages from the computer to possible incompatibility with their components.
- If you install Dr.Web Firewall, uninstall all other firewalls.

| Specification   | Requirement                                                                                                    |
|-----------------|----------------------------------------------------------------------------------------------------|
| OS              | One of the following:                                                                                                    |
|                 | Microsoft® Windows® 2000 Workstation SP4<br>with Update Rollup 1                                                                                                    |
|                 | Windows® XP SP2 or SP3                                                                                                    |
|                 | Windows® Vista                                                                                                    |
|                 | <ul> <li>Microsoft® Windows® 7</li> </ul>                                                                                                    |
|                 | Microsoft® Windows® 8                                                                                                    |
|                 | Both 32-bit and 64-bit versions of operating systems are supported.                                                                                                    |
|                 | You may need to download and install certain system components from the official Microsoft website. If necessary, the program will notify you about the components required and provide download links. |
| Hard disk space | 450 MB for <b>Dr.Web Security Space</b> components.                                                                                                    |
|                 | Files created during installation will require additional space.                                                                                                    |
| CPU             | i686 compatible                                                                                                    |
| RAM             | Minimum 512 MB of RAM.                                                                                                    |
| Other           | Internet connection for updating virus databases and <b>Dr.Web Security Space</b> components.                                                                                                    |

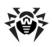

### 1.4. Licensing

The use rights for the **Dr.Web Security Space** are specified in the key file.

To use **Dr.Web Security Space**, obtain and install a key file.

For more information on licensing and types of key files, visit the official Doctor Web website.

### 1.4.1. Key File

The key file contains the following information:

- list of components a user is allowed to use
- duration of the license
- other restrictions (i.e., the number of computers on which a program is allowed to be used)

The key file has the .key extension and, by default, should reside in the program's installation folder.

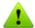

The key file has a write-protected format and must not be edited. Editing the key file renders it invalid. Therefore, it is not recommended to open your key file with a text editor which may accidentally corrupt it.

There are three types of key files:

- License key file is purchased with the Dr.Web software and allows a user to use the software and receive technical support. Parameters of the license key file are set in accordance with the software's license agreement. It also contains information about the user and seller.
- Demo key file is used to evaluate Dr.Web products. It is completely free, provides full functionality of the software, but has a limited duration – 30 days (if it is a promotion license key

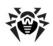

file — 3 months).

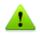

Demo key files for the same computer cannot be obtained more often than once in four months. For a promotion license key file — only once a year.

• Temporary key file is used if you do not install a license or demo key file during installation. This key file provides full functionality of **Dr.Web Security Space** components, however, updating is not available until you have installed license or demo key file. Furthermore, the My Dr.Web and Update items of SpIDer Agent menu will be inaccessible.

A valid license key file satisfies the following criteria:

- License is not expired
- All anti-virus components required by Dr.Web Security Space are licensed
- Integrity of the license key file has not been violated

If any of the conditions are violated, the license key file becomes invalid and Dr. Web Security Space stops detecting and neutralizing malicious programs.

### 1.4.2. Get Key File

The key file can be delivered as a .key file or an archive containing such a file.

You can receive key files in one of the following ways:

- During installation
- Via manual product registration on the official Doctor Web website
- Within the product distribution kit
- On a separate data carrier provided by the seller

Key files received during installation or within the installation kit are installed automatically. You need to install key files received in any other way.

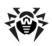

#### To acquire key files via manual registration:

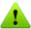

To register and download key files, a valid Internet connection is required.

To receive a license key file, a product serial number is required. Without a serial number, you can only receive a demo key file during installation.

- 1. Launch an Internet browser and go to the site specified on the product registration card supplied with your copy of the product.
- 2. Fill in the registration form.
- 3. Enter the serial number found on the registration card.
- 4. The license key file is archived and sent to the e-mail address you specified in the registration form. After registration, you can also download the license key file from the registration page. Windows operating systems extract files from ZIParchives automatically. You do not need to purchase or install additional software.
- 5. Install the key file.

#### To acquire key files during installation:

The kev file can be delivered as a .key file or an archive containing such a file. A user can receive a key file via the Dr.Web Updater during installation or the first update. The utility registers the program (after the serial number is provided) on the official website and receives the key file. This procedure is available only for Dr.Web programs that protect individual workstations. Without a serial number, a user can only receive a demo key file. (See Receiving key file).

It is recommended to keep the key file until it expires. If you re-install a product or install it on several computers, you do not have to register the serial number again; you can use the key file received

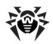

during the first registration.

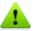

Demo key file can be used only on that computer on which it was registered.

#### **Subsequent Registration**

If a key file is lost, you must register again by inputting the personal data you provided during the previous registration. You may use a different e-mail address in which case the key file will be sent to the address specified.

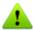

When recovering a demo key file, you will receive the same key file as you received during the previous registration.

The number of times you can request a key file is limited. One serial number can be registered no more than 25 times. If requests in excess of that number are sent, no key file will be delivered. To receive a lost key file, contact Technical Support, describe your problem in detail and state personal data you entered when you registered the serial number.

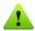

If no valid key file is found (either for a license or a demo), the functionality of the program is blocked.

### 1.4.3. Renewing Registration

When your license expires or the security of your system is reinforced, you may need to update the license. The new license should be registered with the product. Dr.Web Security Space supports hot license updates without stopping or reinstalling the product.

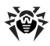

#### To renew license key files:

- 1. Open <u>License Manager</u>. To purchase a new license or renew an existing one, you can also use your personal web page on the Doctor Web website. To visit your page, use the My Dr.Web option in the License Manager or SpIDer Agent menu.
- 2. If your current key file is invalid, Dr.Web Security Space automatically switches to the new license.

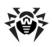

#### 1.5. How to Test Anti-virus

The European Institute for Computer Anti-Virus Research (EICAR) Test File helps test the performance of anti-virus programs that detect viruses using signatures.

For this purpose, most anti-virus software vendors generally use a standard test.com program. This program was specially designed to let user test the reaction of newly installed anti-virus tools that detect viruses without compromising the security of their computers. Although the test.com program is not actually a virus, it is treated by the majority of anti-viruses as if it were one. Upon detecting this "virus", Dr.Web Security Space reports the following: EICAR Test File (Not a Virus!). Other anti-virus tools alert users in a similar way.

The test.com program is a 68-byte COM-file that prints the following line on the console when executed: EICAR-STANDARD-ANTIVIRUS-TEST-FILE!

The test.com file contains the following character string only:

X50!P%@AP[4\PZX54(P^)7CC)7\\$EICAR-STANDARD-ANTIVIRUS-TEST-FILE!\$H+H\*

To create your own test file with the "virus", you can create a new file with this line and save it as test.com.

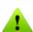

When you attempt to execute an EICAR file while SpIDer Guard is running in the optimal mode, the operation is not terminated and the file is not processed as malicious since it does not pose any actual threat to your system. However, if you copy or create such a file in your system, then it is detected by SpIDer Guard and moved to **Quarantine** by default.

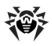

### 1.6. Detection Methods

Dr.Web anti-virus solutions use several malicious software detection methods simultaneously, and that allows them to perform thorough checks on suspicious files and control software behaviour:

- 1. The scans begin with signature analysis, which is performed by comparing file code segments to the known virus signatures. A signature is a finite continuous sequence of bytes that is necessary and sufficient to identify a specific virus. To reduce the size of the signature dictionary, Dr.Web anti-virus solutions use signature checksums instead of complete signature sequences. Checksums uniquely identify signatures which preserves the correctness of virus detection and neutralization. The **Dr.Web virus databases** are composed in such a way that some entries can be used to detect not just specific viruses but whole classes of threats.
- 2. On completion of signature analysis, Dr.Web anti-virus solutions use the unique Origins Tracing™ method to detect new and modified viruses that use known infection mechanisms. Thus, Dr. Web users are protected against viruses such as notorious blackmailer Trojan, Encoder, 18 (also known as apcode). In addition to detecting new and modified viruses, the **Origins Tracing** mechanism considerably reduces the number of incidents of false triggering of the Dr. Web heuristics analyzer.
- 3. The detection method used by the heuristics analyzer is based on certain knowledge about the attributes that characterize malicious code. Each attribute or characteristic has a weight coefficient that determines the level of its severity and reliability. Depending on the sum weight of a file, the heuristics analyzer calculates the probability of unknown virus infection. As with any system of hypothesis testing under uncertainty, the heuristics analyzer may commit type I or type II errors (i.e., it may omit viruses or raise false alarms).

While performing any of the aforementioned checks, Dr. Web antivirus solutions use the most recent information about known malicious software. As soon as **Doctor Web Virus Laboratory** 

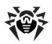

experts discover new threats, they issue an update on virus signatures, behaviour characteristics, and attributes. In some cases updates can be issued several times per hour. Therefore even if a brand new virus passes through the Dr.Web resident quards and penetrates the system, then after update the virus is detected in the list of processes and neutralized.

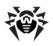

# 2. Installing Dr. Web Security Space

Before installing the program, we strongly recommend to:

- install all critical updates released by Microsoft for the OS version used on your computer (they are available at the company's updating web site at http://windowsupdate. microsoft.com):
- check the file system with the system utilities, and remove the detected defects:
- close all active applications.

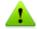

**Dr.Web Security Space** is not compatible with other anti-virus software. Installing two anti-virus programs on one computer may lead to a system crash and the loss of important data.

To begin installing Dr. Web Security Space on your computer, do one of the following:

- Execute the file, if supplied as a single executable file.
- Insert the company disk into the CD/DVD drive. If autorun is enabled, the installation procedure will start automatically. If autorun is disabled, run the executable file of the distribution kit manually.

Follow the dialog windows of the installation wizard. At any stage of the installation (before the files are copied onto the computer), you can return to the previous stage by clicking Back. To continue installation, click **Next**. To abort installation, click **Cancel**.

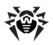

### 2.1. Installation Procedure

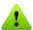

Only a user with administrative privileges can install Dr.Web Security Space.

There are two installation modes of **Dr.Web Security Space**:

- 1. The background mode.
- 2. The usual mode.

#### **Background Installation**

To install **Dr.Web Security Space** in the background mode, enter in the command line the executable file name with necessary parameters (these parameters affect logging, reboot after installation, and Dr. Web Firewall installation).

| Installation                                 | Parameters                                                                                                    |
|----------------------------------------------|----------------------------------------------------------------------------------------------------|
| No reboot. No logging.                       | /S /V/qn                                                                                                    |
| Reboot. No logging.                          | /S /V"/qn REBOOT=Force" or /S /V"/qn REBOOT=F"                                                                                |
| No reboot. Logging.                          | /S /V"/qn /lv* \" <path>\drwebsetup. log\""</path>                                                                            |
| Reboot. Logging.                             | /S /V"/qn /lv* \" <path>\drweb-setup.log\" REBOOT=F" or /S /V"/qn /lv* \"<path>\drweb-setup.log\" REBOOT=Force"</path></path> |
| <b>Dr.Web Firewall</b> installation. Reboot. | /S /V"/qn INSTALL_FIREWALL=1 REBOOT=F" or /S /V"/qn INSTALL_FIREWALL=1 REBOOT=Force"                                          |

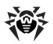

For example, to install Dr.Web Security Space with logging and reboot after installation, execute the following command:

C:\Documents and Settings\drweb-700-win-spacex86.exe /S /V"/qn /lv\* \"%temp%\drweb-setup. log\"REBOOT=F"

If particular language of the installation is required, use the following additional parameter:

/L<language code>

For example,

/L1049 /S /V"/qn REBOOT=Force"

#### The list of languages:

| Code | Language              |
|------|-----------------------|
| 1026 | Bulgarian             |
| 2052 | Chinese (Simplified)  |
| 1028 | Chinese (Traditional) |
| 1033 | English               |
| 1061 | Estonian              |
| 1036 | French (France)       |
| 1031 | German                |
| 1032 | Greek                 |
| 1038 | Hungarian             |
| 1040 | Italian               |
| 1041 | Japanese              |
| 1062 | Latvian               |
| 1063 | Lithuanian            |
| 1045 | Polish                |
| 2070 | Portuguese            |
| 1049 | Russian               |

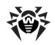

| Code | Language                   |
|------|----------------------------|
| 1051 | Slovak                     |
| 1034 | Spanish (Traditional Sort) |
| 1055 | Turkish                    |
| 1058 | Ukrainian                  |

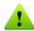

English will be installed in addition to whatever other language is chosen.

#### **Usual Installation**

- 1. Select the language for the installation wizard. Regardless of your choice English language will be installed in addition.
- 2. In the next window, you will be asked to read the License agreement. To continue installation, you must accept its terms and click Next.
- 3. The installation wizard will inform you of any possible incompatibility between **Dr.Web** and other anti-viruses installed on your computer and offer to uninstall or disable them. If other anti-viruses are installed on your computer, it is recommended to click Cancel and terminate installation, delete or deactivate other anti-viruses, and then proceed with installation.

To continue with the installation select the **I confirm that no** other anti-virus software is installed on this computer check box, and click **Next**.

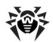

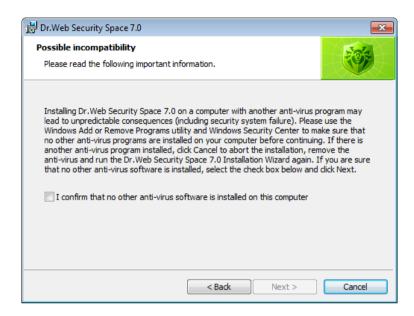

4. In the next window you will be offered to install Dr.Web Firewall.

You can also participate in expansion of trusted applications database for Dr. Web Firewall. Select the Send new rules to **Doctor Web** checkbox to allow **Dr.Web** Firewall to send created rules to **Doctor Web**.

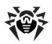

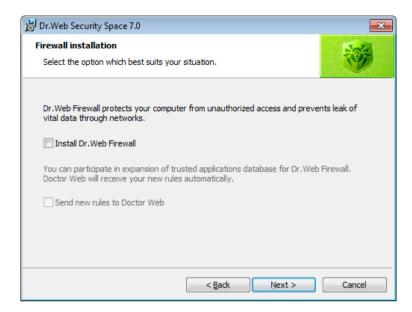

- 5. If in the previous step you selected the Install Dr.Web Firewall check box, the installation wizard will inform you of any possible incompatibility between Dr.Web and other firewalls installed on your computer and offer to uninstall or disable them. If other firewalls are installed on your computer, it is recommended to click Cancel and terminate installation, delete or deactivate other firewalls, and then continue with the installation.
  - To continue installation select the **I confirm that no other firewall is installed on this computer** check box and click **Next**.
- The installation program will bring up a warning window requesting a key file (license or demo) required for the program's operation. If a key file is present on your hard drive or on removable media, click **Browse**, select the key file and click **Next**.

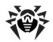

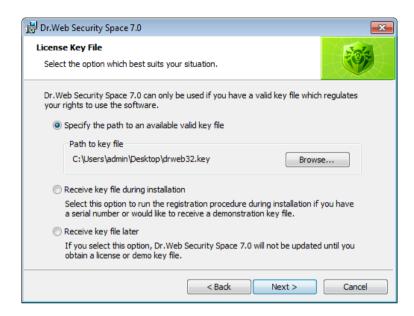

If no key file is available, but you have a serial number, select **Receive key file during installation**. Otherwise, select **Receive key file later** (updating is not available in this mode) and click **Next**.

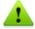

Use only a **Dr.Web Security Space** key file which should have the **.key** extension.

7. The installation wizard will let you choose the type of installation. **Default Installation** implies installation of all components and all secondary programs automatically up to step 12. **Custom Installation** is meant for experienced users. During custom installation you will be asked to select components for installation and adjust proxy server settings and some additional installation parameters.

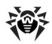

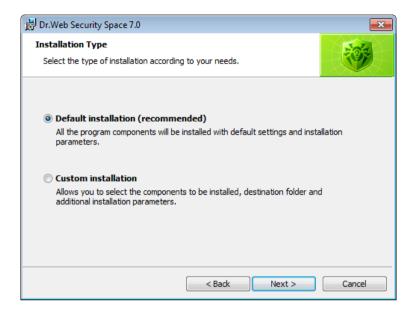

Once you choose the type of installation, click **Next**.

8. If you chose default installation type, go to step 12. In case of custom installation, a window will open that allows you to select – from the hierarchical list – the program components you want install. You can also change the installation folder if necessary.

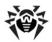

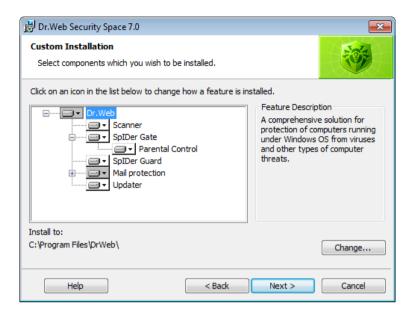

Click **Next** when you finish selecting the necessary components.

- The window for selecting what shortcuts to Dr.Web Security Space you want to create will open. Select the necessary options, and click Next.
- 10. The window for adjusting proxy server settings will open.
  - If you do not use a proxy server, choose Do not use proxy server.
  - If you want to specify settings for a proxy server, choose **Specify proxy server IP and Port manually**.

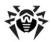

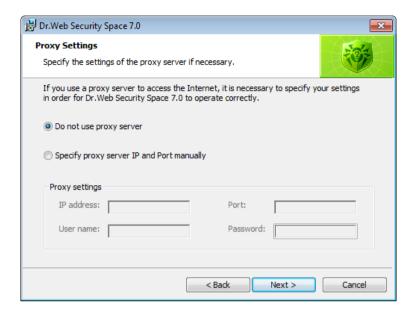

#### Click Next.

11. If in step 6 you specified a valid key file or selected Receive key file during installation, then to download the latest virus databases and anti-virus components, you may proceed to the next step and select the Update during installation checkbox.

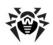

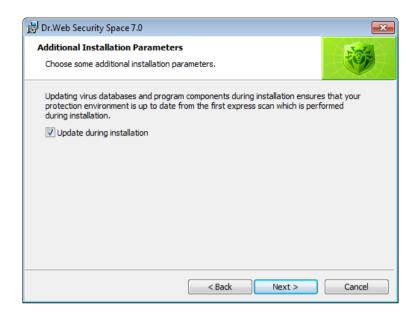

- 12. A window will open, informing you that the program is ready to be installed. Click **Install** to start the installation process or **Back** to change any of the installation parameters.
- 13. If in step 6 you selected the **Receive key file during installation** option, the installation wizard will launch the <u>registration procedure</u>. To receive the key file, your computer should be connected to the Internet.
- 14. If in step 11 you selected the **Update during installation** check box, or during default installation, after receiving the key file virus databases and components of **Dr.Web Security Space** will be updated automatically.
- 15. After installation is complete, Scanner will perform an express scan. Avert any detected threats, and close Scanner after the scanning process.

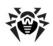

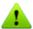

Scanner is not compatible with Windows Blinds (an application for adjusting Windows GUI). In order for Dr. Web Security Space to operate correctly you must disable the option to change the Dr.Web interface in the Windows Blinds settings. To do this, add drweb32w.exe to the list of excluded applications.

16. The program will ask you to reboot the computer; this is required to complete the installation.

## 2.2. Reinstalling and Removing Dr. Web **Security Space**

To modify, repair, or remove an installed version of **Dr.Web Security Space**, start the installation wizard.

In the opened window:

- 1. Select **Modify** to change the set of installed components, and click **Next**. The Custom Installation window will open. To remove all the components, select **Remove**.
- 2. To remove the **Dr.Web Security Space** or to change the set of installed components, you must disable **Self-Protection** by entering the digits shown in the picture or password (if you set Protect Dr.Web settings by password flag on Advanced tab in SpIDer Agent settings).
- 3. At the end of the installation, reboot the computer when prompted.

You can start the modification, repair, or removal procedure via the standard Windows utility - Add/Remove Programs.

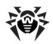

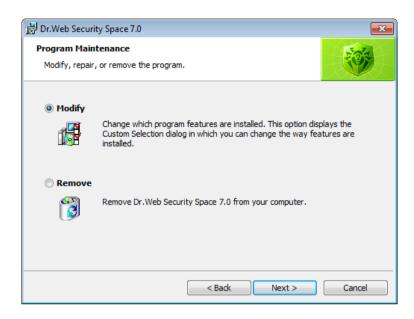

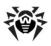

### 2.3. Obtaining Key Files

The registration procedure for a new key file starts automatically during installation or can be launched from the **SpIDer Agent** menu once the installation is complete. This procedure helps you connect to the **official Doctor Web website** and register your installation.

#### To obtain a key file:

 During the first step of the procedure, you will be asked to choose what type of key file you would like to obtain - either a license or a demo key file.

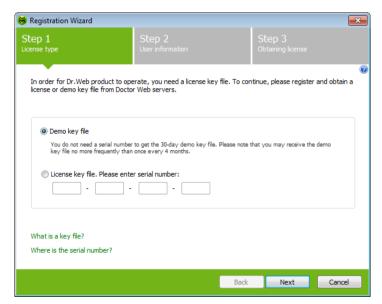

If you received a serial number when you purchased your **Dr. Web** product, select **License key file**, and enter the serial number. If you want to install the product for demonstration purposes, select **Demo key file**, and go to step 2.

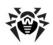

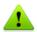

If you have used **Dr.Web Security Space** in the past, you may be eligible for a 150-day extension to your new license. To enable the bonus, enter your registered serial number or provide the license key file.

Click **Next**. The registration data window opens.

2. Fill in all necessary fields in the registration form to receive a key file, and click Next.

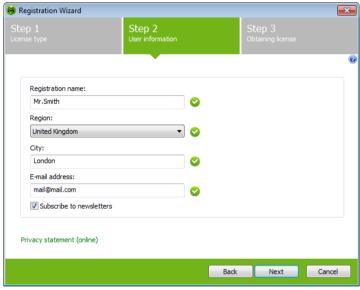

3. The procedure of receiving the license key will start. If the key file is downloaded successfully, the window displays an appropriate message and duration of the license. Otherwise, an error message will appear.

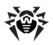

# 3. Getting Started

The installation program allows you to install the following Dr.Web Security Space components on your computer:

- Scanner (GUI and console versions)
- SpIDer Guard
- SpIDer Mail
- Dr.Web for Outlook
- SpIDer Gate
- Parental control
- Firewall
- Automatic Updating Utility
- SpIDer Agent
- Anti-spam
- Link Checker

The components of Dr.Web Security Space use common virus databases and anti-virus engine. In addition, uniform algorithms that detect and neutralize viruses in scanned objects are implemented. However, the methods of selecting objects for scanning differ greatly, which allows these components to be used for absolutely different and mutually supplementary PC protection policies.

For example, Scanner for Windows scans (on user demand or according to schedule) certain files (e.g., all files, selected logical disks, directories). By default, the main memory and startup files are scanned too. Since it is the user who decides when to launch a task, there is no need to worry about the sufficiency of computational resources needed for other important processes.

SpIDer Guard constantly resides in the main memory of the PC and intercepts calls made to the objects of the file system. The program checks for viruses in files that are being launched, created, or changed on the hard drives and those that are opened on removable media and network drives. Due to a balanced approach to the level of the file system scanning details the program hardly disturbs other processes

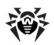

on the PC. However, this results in insignificant decrease of virus detection reliability.

An advantage of the program is that it provides you with uninterrupted control of the virus situation during the entire time a PC is running. In addition, some viruses can only be detected by the guard through their specific activity.

**SpIDer Mail** also constantly resides in the memory. The program intercepts all calls from your mail clients to mail servers via POP3/ SMTP/IMAP4/NNTP protocols and scans incoming and outgoing e-mail messages before they are received (or sent) by the mail client. SpIDer Mail is designed to check all current mail traffic going through a computer. As a result, it becomes more efficient and less resource-consuming to scan mailboxes. For example, you can control attempts at mass distribution of a mail worm's functional copies to the addresses specified in the user address book which is performed via the worm's own mail clients. You can also disable scanning of e-mail files for SpIDer Guard, which considerably reduces consumption of computer resources.

An anti-virus HTTP monitor, **SpIDer Gate** by default automatically checks incoming HTTP traffic and blocks all malware objects. HTTP is used by web browsers, download managers and, other applications that exchange data with web servers, i.e. those that work with the Internet. SpIDer Gate resides in the computer's main memory and automatically launches upon Windows startup. You can change the automatic launch mode by clearing the corresponding check box.

The Parental Control component is used to restrict access to both local and web resources.

**Dr. Web Firewall** protects your computer from unauthorized access and prevents vital data from leaking through networks. Firewall monitors connection attempts and data transfer and helps you block unwanted or suspicious connections on both network and application levels.

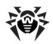

## **Ensuring Protection Against Virus Threats**

To ensure comprehensive anti-virus protection, we advise you to use the **Dr.Web Security Space** components as follows:

- Scan your computer file system with the default (maximum) scanning detail settings.
- Keep default settings of SpIDer Guard.
- Perform complete e-mail scanning with **SpIDer Mail**.
- Perform scanning of incoming HTTP-traffic with SpIDer Gate.
- Block all unknown connections with Dr.Web Firewall.
- Perform a periodic complete scan of your PC that coincides with when virus database updates are issued (at least once a week).
- Immediately perform a complete scan whenever SpIDer Guard has been temporarily disabled and the PC was connected to the Internet or files were downloaded from removable media.

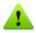

Anti-virus protection can only be effective if you update the virus databases and other program files regularly (preferably every hour). For more information, read Automatic Updating.

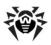

# 3.1. SpIDer Agent

After Dr.Web Security Space has been installed, a SpIDer Agent icon is added to the taskbar notification area.

If you hover the mouse cursor over the icon, a pop-up appears with information about the components that are running, the date of last update, and amount of virus signatures in the virus databases. Furthermore, notifications, which are adjusted in the settings (see below), may appear above the SpIDer Agent 99 icon.

The context menu of the icon allows to perform the main management and settings functions of **Dr.Web Security Space**.

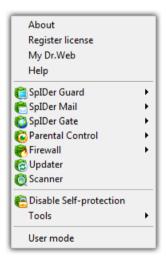

The **About** item opens a window showing information about your version of **Dr.Web Security Space**.

The **Register license** item starts the <u>registration procedure</u> for receiving a key file from **Doctor Web** servers.

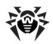

The My Dr.Web item opens your personal web page on the Doctor Web official website. This page gives information about your license (e.g., period of usage, serial number), and allows you to renew your license, contact Technical Support, etc.

The **Help** item opens the **Dr.Web Security Space** help system.

The SpIDer Guard, SpIDer Mail, SpIDer Gate, Parental Control and **Update** items allow you to access the management and settings features of the corresponding components.

The Scanner item runs Dr. Web Scanner.

The **Disable/Enable Self-protection** item allows you to disable/ enable protection of **Dr.Web Security Space** files, registry keys, and processes from damage and deletion.

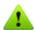

You cannot disable self-protection when in User mode. It is not recommended to disable self-protection.

If any problems occur during operation of defragmentation programs, disable self-protection temporarily.

## To disable self-protection:

- select **Disable self-protection** in the **SpIDer Agent** menu;
- enter the text displayed in the picture.

The **Enable self-protection** item will appear.

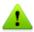

To rollback to a system restore point, disable self-protection.

The **Tools** item opens a submenu that provides access to:

- License Manager
- General Settings of Dr.Web Security Space operation
- Quarantine
- Anti-virus Network

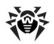

Report generation wizard.

Before contacting **Doctor Web Technical Support**, generate a report than indicates how your operating system and Dr.Web Security Space are functioning. To adjust parameters, in the opened window, click **Report settings**. The report will be stored as an archive in the Doctor Web subfolder of the %USERPROFILE % directory.

The **Administrative/User mode** item allows you to switch between full-function Administrative mode and restricted User mode. In **User mode**, access to settings of components is forbidden, as well as disabling of all components and self-protection. License Manager and Anti-virus Network items are not available, too. You need administrative rights to switch to **Administrative mode**.

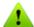

This item displays when you do not have administrative privileges. For instance, this item displays when you log into Microsoft Windows 2000 or Windows XP operating systems as a nonprivileged user, or when User Account Control of Windows Vista or Microsoft Windows 7 operating system is enabled. Otherwise, the item is hidden and Dr.Web Security Space operates in fullfunction mode all the time

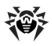

# 3.2. General Settings

General settings of Dr.Web Security Space operation is configured in the **Dr.Web Settings** window. To open this window, click the SpIDer Agent icon in the notification area, select Tools, and then select **Settings**.

## **Settings Page**

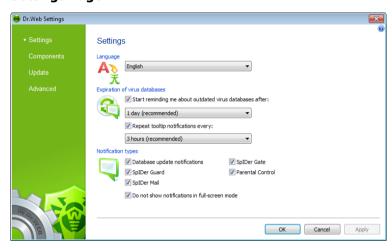

On this page you can specify the language of the Dr. Web Security **Space** GUI by selecting the necessary language in the **Language** list. If you choose language that hasn't been installed, Dr. Web Security Space will suggest to install it.

Also in this window you can select the types of pop-up notifications which appear above the **SpIDer Agent** icon in the taskbar notification area. Components send notifications when a corresponding event happens (i.e. when a threat is detected or an update is performed).

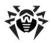

## **Components Page**

On this page you can configure automatic launching of Dr.Web **Security Space** components on system startup.

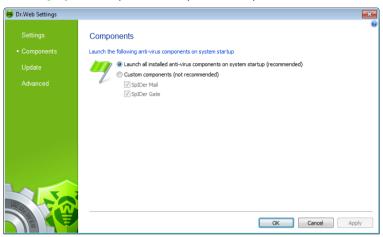

## **Update Page**

On this page you can configure Dr.Web Security Space update parameters such as components that should be updated, an updating source, update period, and update mirror.

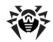

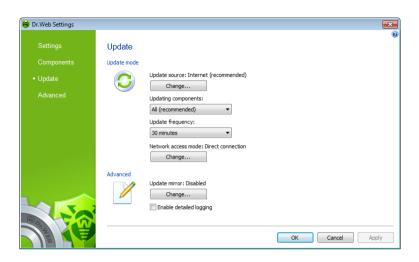

### **Update source**

To select an update source, click **Change**. In the opened window select one of the following update sources:

- Internet (recommended) updates are to be downloaded from **Doctor Web** servers. This source is used by default;
- Local or network folder updates are to be downloaded from a local or network folder, where updates were copied. To specify the path to the folder, click **Browse** and select the required folder, or enter the address manually. Enter the user name and password if necessary;
- Anti-virus Network updates are to be downloaded from a local network computer if Dr.Web product is installed and update mirror is created on it.

## **Update** mirror

To allow other local network computers with installed Dr.Web products to use your computer as an update source, in the **Update** mirror click Change and select Create update mirror in the

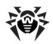

opened window. Specify the path to the folder, where updates should be copied. If your computer is connected to several networks, you can specify IP-address available to computers of only one network. You can also specify the port for HTTP connections.

#### Network access mode

On this page you can also configure network access. To do this, in the Network access mode click Change and then select one of the following modes:

- If you do not use proxy server for Internet connections, select Direct connection.
- If you want to specify proxy server settings manually, select **User-defined** and enter connection parameters.

Also you can set the **Enable detailed logging** flag to increase change log detail level. All changes are logged into dwupdater.log, that is located in %allusersprofile%\Application Data\Doctor Web\Logs\ folder (in Windows 7, %allusersprofile%\Doctor Web\Logs\).

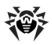

### **Advanced Page**

On this page, you can specify self-protection parameters and disable miscellaneous operations that may compromise security of your computer.

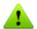

If any problems occur during installation of important Microsoft updates or installation and operation of programs (including defragmentation programs), disable the corresponding options in this group.

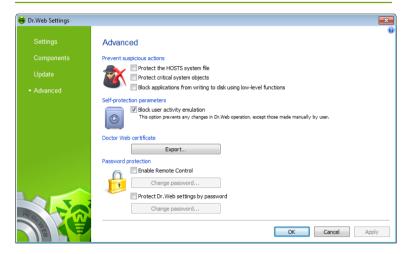

#### **Doctor Web Certificate**

You may need to scan data transmitted in accordance with SSL protocol. For instance, you can set SpIDer Gate to check encrypted data transmitted via HTTPS protocol, or set SpIDer Mail to receive and send messages via POP3S, SMTPS, or IMAPS. These protocols use encrypted SSL connections. In order for **Dr.Web Security Space** to scan such encrypted traffic and maintain transparent integration with some browsers and mail clients that do not refer to the Windows system certificate storage, it may be necessary to import **Doctor Web SSL** certificate into the application certificate storages. To save the certificate from the system storage for future use in third party applications, click **Export** and select a convenient folder.

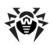

## **Password protection**

Here you can configure the following options:

- Allow remote access to **Dr.Web Security Space** on your computer and set a password that will be required to connect to your anti-virus from other computers.
- Protect **Dr.Web Security Space** settings on your computer with a password. Set a password that will be required to access settings of **Dr.Web Security Space**.

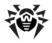

# 3.3. License Manager

License Manager shows information from the Dr.Web Security Space key files in an understandable form.

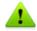

The **License Manager** item is available in the menu when operation in Administrative mode only.

To open License Manager, click the SpIDer Agent 9 icon in the notification area, select **Tools**, and then select **License Manager**.

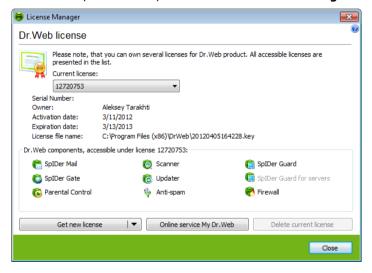

Selected Dr. Web Security Space components for your license are specified in the **Dr. Web antivirus components** group box.

The **Online service My Dr.Web** item opens your personal web page on the official Dr. Web Security Space website. This page gives information about your license (period of usage, serial number), allows to renew your license, contact Technical Support, etc.

To start the registration procedure for receiving the key file from

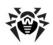

Doctor Web servers, click Get new licence and select from **Internet** in the drop-down menu. That launches key file obtaining.

### To add a key file

- 1. Click **Get new licence**. In the drop-down menu, select **from**
- 2. Select the file in a standard window.
- 3. Dr.Web Security Space starts using the key file automatically.

If you received a key file during installation or in the distribution kit complete set, installation of a key file is made automatically and does not demand any additional actions.

To delete a key file from a list, select it and click **Delete current** licence. Last used key cannot be removed.

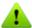

By default, the license key file should be located in the Dr.Web Security Space installation folder. Dr.Web Security Space verifies the file regularly. Do not edit or otherwise modify the file to prevent the license from compromise.

If no valid license or demo key file is found, Dr.Web Security **Space** components are blocked. To receive a valid key file, select Register License in the context menu of the SpIDer Agent .

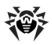

# 3.4. Quarantine Manager

The Ouarantine section of Dr.Web Security Space serves for isolation of files that are suspicious as malware. Quarantine folders are created separately on each logic disk where suspicious files are found. When infected objects are detected at the portable data carrier accessible for writing, the Quarantine folder will be created on the data carrier and infected objects will be moved to this folder.

To open Quarantine Manager, click the SpIDer Agent icon in the notification area, select Tools, and then select Quarantine Manager.

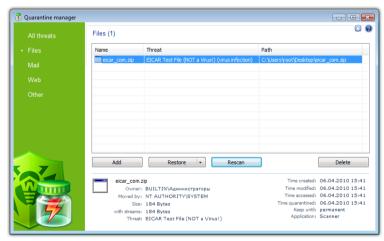

In the center of the window the table with the guarantine state is displayed. The following columns are included:

- Name name list of the objects in the guarantine
- Threat malware classification, which is assigned by Dr.Web **Security Space** during automatic moving to the guarantine
- **Path** full path of the object before moving to the guarantine

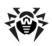

The bottom pane of the window displays detailed information about the selected objects. You can also display this information in the table.

### To configure table view:

- 1. Right-click the header of the table and select Customize columns.
- 2. In the opened window, set the checkboxes next to those items that you want to display in the table, or clear the checkboxes next to those items that you want to hide. You can also do one of the following:
  - To select checkboxes for all items, click Check all
  - To clear all checkboxes, click Uncheck all
- 3. Use **Move up** and **Move down** to change position of a column in the table.
- 4. After editing, click **OK** to save the changes or **Cancel** to cancel them.

The left pane serves to filter the quarantine objects to display. Click the corresponding option to display all quarantine objects or just specified groups: files, mail objects, web pages or all other objects, not classified.

In the guarantine window only the users with access rights to the files can see these that files.

Use the following buttons to manage the quarantine:

- Add add the file to the quarantine. Select the necessary file in the opened file system browser
- **Restore** remove the file from the guarantine and restore the original location of the file, i.e. restore the file to the folder where it had resided before it was moved to the guarantine

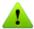

Use this option only when you are sure that the objects are not

In the drop-down menu you can choose **Restore to** – restore the file to the folder specified by the user.

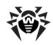

- **Rescan** scan the file one more time. If during rescan file is detected as clean, **Quarantine Manager** will suggest to restore it.
- **Remove** delete the file from the guarantine and from the system

Right-click anywhere in the table to access the following options:

- Submit file to Doctor Web Laboratory send a file to **Doctor Web Virus Laboratory** for checking
- Copy hash to clipboard copy hash of the file, computed using MD5 or SHA256 function, to clipboard

To manage several objects simultaneously, select necessary objects in the quarantine window and select necessary action in the drop-down menu.

In the bottom of the guarantine window the detailed information about selected items is displayed.

To configure **Quarantine** parameters, click the **Settings** button in the **Quarantine** window. The **Quarantine** properties window will be opened. In this window you can change the following parameters:

- In the **Set quarantine size** section you can configure the amount of disk space for **Ouarantine** folder
- In the View section, you can set the Show backup files checkbox to display backup copies of Quarantine files in the object table

Backup copies are created automatically during moving files to the Quarantine. Even if Quarantine files are kept permanently, their backup copies are kept temporarily.

## 3.5. Anti-virus Network

This section allows managing **Dr.Web Security Space** on other computers of your network. To access Dr.Web Security Space remote control, in the context menu of the SpIDer Agent icon 💗 in

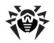

the taskbar notification area, select Tools, and then select Anti-virus Network item.

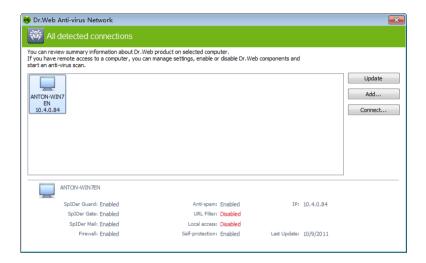

To access remote anti-virus, select a computer in the list and click Connect. Enter password specified in settings of the remote anti-

virus. An icon for the remote **SpIDer Agent** appears in the Windows notification area. The user of the remote anti-virus will be notified about remote connection. The following items to configure and manage remote Dr. Web Security Space are available (set of components depends on which **Dr.Web product** is installed):

- About
- Register license
- My Dr.Web
- Help
- SpIDer Guard
- SpIDer Mail
- SpIDer Gate
- Parental Control

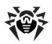

- Firewall
- Tools
- Update
- Enable/Disable Self-protection

The **Tools** item opens a submenu that provides access to:

- License Manager
- General Settings of **Dr.Web** operation
- Report generation wizard.

You can manage settings, enable or disable components, and look through statistics.

Anti-virus Network, Quarantine Manager and Scanner are not available. Firewall settings and statistics are not available as well, but you can enable or disable Firewall (if you accessed Dr.Web Antivirus or Dr.Web Security Space). Also you can select the **Disconnect** item to terminate remote connection.

If required computer is not on the list, you can try to add it manually. For this, click **Add** button and enter IP-address.

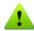

You can establish only one connection with remote Dr. Web product. If one connection is already established, the **Connect** button is disabled.

Computers are listed in Anti-virus Network if Dr. Web products installed on these computers allow remote connection. You can allow connection to your **Dr.Web Security Space** on the **Advanced** tab in General settings.

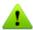

The **Anti-virus Network** item is available in the menu when operation in Administrative mode only.

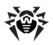

# 4. Dr. Web Scanner

By default, the program scans all files for viruses using both the virus database and the heuristic analyzer (a method based on the general algorithms of virus developing allowing to detect the viruses unknown to the program with a high probability). Executable files compressed with special packers are unpacked when scanned. Files in archives of all commonly used types (ACE, ALZIP, AR, ARJ, BGA, 7-ZIP, BZIP2, CAB, GZIP, DZ, HA, HKI, LHA, RAR, TAR, ZIP, etc.), in containers (1C, CHM, MSI, RTF, ISO, CPIO, DEB, RPM, etc.), and in mailboxes of mail programs (the format of mail messages should conform to RFC822) are also checked.

By default, Dr.Web Scanner uses all detection methods to detect viruses and other malicious software. Information on all infected or suspicious objects displays in the table where you can manually select a necessary action.

The default settings are optimal for most cases. However, if necessary, you can modify actions suggested upon threat detection by using Dr. Web Scanner settings window. Please note that you can set custom action for each detected threat after scan is completed, but common reaction for a particular threat type should be configured beforehand.

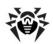

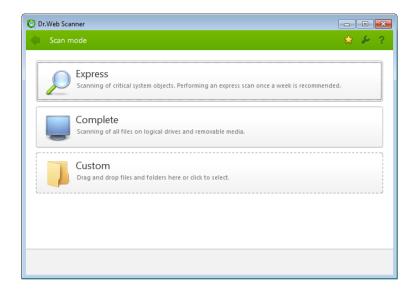

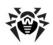

# 4.1. Scanning Your System

Dr. Web Scanner is installed as a usual Windows application and can be launched by the user or automatically (see Automatic Launch of Scanning).

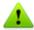

It is recommended for the scanner to be run by a user with administrator rights because files to which unprivileged users have no access (including system folders) are not scanned.

#### To launch Scanner:

Do one of the following:

- Click the **Dr. Web Scanner** icon on the Desktop.
- Click the Scanner item in the context menu of the SpIDer Agent icon in the taskbar notification area (see SpIDer Agent chapter).
- Click the **Dr.Web Scanner** item in All Programs -> Dr. Web directory of the Windows **Start** menu.
- Run the corresponding command in the Windows command line (read Command Line Scanning Mode).

When Scanner launches its main window opens.

There are 3 scanning modes: **Express scan**, **Complete scan** and Custom scan. Depending on the selected mode, either a list of objects which will be scanned or a file system tree is displayed at the center of the window.

In **Express scan** mode the following objects are scanned:

- Random access memory
- · Boot sectors of all disks
- Autorun obiects
- Boot disk root directory
- Windows installation disk root directory
- Windows system folder

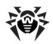

- User documents folder ("My documents")
- System temporary folder
- User temporary folder

If scanning process is running under administrative privileges, then in this mode **Scanner** also checks if rootkits are present in the system.

If **Complete scan** mode is selected, random access memory and all hard drives (including boot sectors of all disks) are scanned. **Scanner** also runs a check on rootkits.

**Custom scan** mode allows you to select objects for scanning: any folders and files, and such objects as random access memory, autorun objects, boot sectors, etc. To start scanning selected objects, click **Start scanning**.

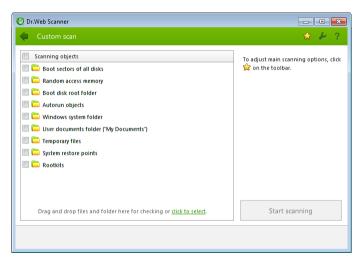

When scanning starts, **Pause** and **Stop** buttons become available. You can do the following:

- to pause scanning, click Pause button. To resume scanning after pause, click Resume button;
- to stop scanning, click **Stop** button.

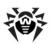

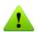

The Pause button is not available at scanning processes and RAM.

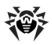

# 4.2. Neutralizing Detected Threats

By default, if known viruses or computer threats of other types are detected during scanning, **Dr.Web Scanner** informs you about them. You can neutralize all detected threats at once by clicking **Neutralize**. In this case **Dr.Web Scanner** applies the most effective actions according its configuration and treat type. When necessary, you can apply actions separately or change default action for particular threats.

Threats to your security can be neutralized either by restoring the original state of each infected objects (*curing*), or, when curing is impossible, by removing the infected object completely from your operating system (*deleting*).

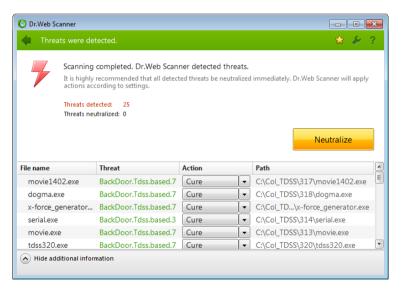

#### To select an action:

 Where necessary, select a custom action from the drop-down list in the **Action** field. By default, **Scanner** selects a recommended action for the type of detected threat.

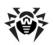

2. Click **Neutralize**. Scanner applies all selected actions to the detected threats.

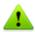

Suspicious objects are moved to Quarantine and should be sent for analysis to the anti-virus laboratory of **Doctor Web**. To send the files, right-click anywhere in the Quarantine windows and select Submit file to Doctor Web Laboratory.

#### There are some limitations:

- · For suspicious objects curing is impossible.
- For objects which are not files (boot sectors) moving and deletion is impossible.
- For files inside archives, installation packages or attachments, no actions are possible.

The detailed report on the program's operation is saved in dwscanner. log file that resides in the %USERPROFILE%\Doctor Web folder.

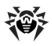

# 4.3. Scanner Settings

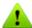

It is recommended for Scanner to be run by a user with administrator privileges because files to which unprivileged users have no access (including system folders) are not scanned.

Default program settings are optimal for most applications and they should not be modified, if there is no special need for it.

## **To configure Scanner:**

- 1. To open **Scanner** settings, click the **Settings** icon on the toolbar. This opens the **Dr.Web Scanner settings** window which contains several tabs.
- 2. Make the necessary changes.
- 3. For more detailed information on the settings specified in each tab use the **Help** whatton.
- 4. When editing is finished click **OK** to save the changes made or **Cancel** to cancel the changes.

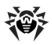

### Main Page

On this tab you can set general parameters of Scanner operation.

You can enable sound notifications on particular events, set Scanner to apply recommended actions to detected threats automatically, and configure Scanner interaction with the operating system.

It is recommended to run Scanner under an account with administrative privileges. Otherwise, all folders and files that are not accessible to unprivileged user including system folder are not scanned. To run Scanner under an administrative account, select the Run scanning process with administrative rights checkbox.

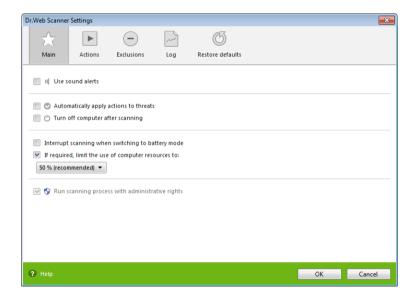

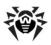

### **Actions Page**

#### To set reaction on threat detection:

1. Select the **Actions** tab in the **Scanner settings** window.

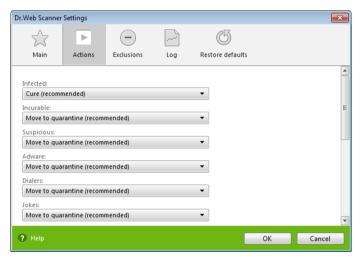

- 2. In the **Infected objects** drop-down list, select the program's action upon detection of an infected object.
- 3. Select the program's action upon detection of an incurable object in the **Incurable objects** drop-down list. The range of actions is the same as for infected objects, but the **Cure** action is not available.

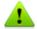

The Move to quarantine action is the best in most cases.

- 4. In the **Suspicious objects** drop-down list select the program's action upon detection of a suspicious object (fully similar to the previous paragraph).
- 5. Similar actions should be specified for detection of objects containing Adware, Dialers, Jokes, Riskware and Hacktools.
- 6. The same way the automatic actions of the program upon

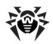

detection of viruses or suspicious codes in file archives, installation packages and mailboxes, applied to these objects as a whole, are set up.

- 7. To cure some infected files it is necessary to reboot Windows. You can choose one of the following:
  - Restart computer automatically. It can lead to loss of unsaved data.
  - Prompt restart

## Log Page

In the **Log** page you can set up the parameters of the log file.

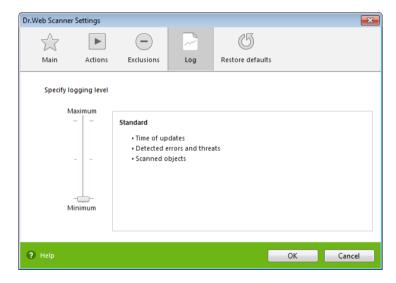

Most parameters set by default should be left unchanged. However, you can change the details of logging (by default, the information on infected or suspicious objects is always logged; the information on the scanned packed files and archives and on successful scanning of other files is omitted).

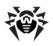

# 4.4. Scanning in Command Line Mode

You can run Scanner in the command line mode, then you can specify settings of the current scanning session and list objects for scanning as additional parameters. This mode provides automatic activation of Scanner according to schedule.

## To run scanning from command line:

Enter a command in the following format:

[<path to program>]drweb32w [<objects>] [<switches>]

The list of objects for scanning can be empty or contain several elements separated with blanks.

The most commonly used examples of specifying the objects for scanning are given below:

- /FAST perform an express scan of the system (for more information on the express scan mode see Scan Modes).
- /FULL perform a full scan of all hard drives and removable data carriers (including boot sectors).
- /LITE perform a basic scan of random access memory, boot sectors of all disks and startup objects.

Switches are command line parameters that specify program settings. If no switches are defined, scanning is performed with the settings specified earlier (or with the default settings if you have not changed them).

Each switch begins with a forward slash (/) character and is separated with a blank from other switches.

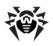

## 4.5. Console Scanner

Dr. Web Security Space also includes Console Scanner that provides advanced settings.

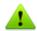

Console Scanner moves suspicious files to Quarantine.

#### To run Console Scanner:

Enter the following command:

[<path\_to\_program>]dwscancl [<switches>] [<objects>]

The list of objects for scanning can be empty or contain several elements separated with blanks.

Switches are command line parameters that specify program settings. Several parameters are divided by spaces. For the full list of available switches, refer to Appendix A.

#### Return codes:

- 0 Scanning was completed successfully, infected objects were not found
- 1 Scanning was completed successfully, infected objects were detected
- 10 Invalid keys are specified
- 11 Key file is not found or does not license Console Scanner
- 12 Scanning Engine did not start
- 255 Scanning was aborted by user

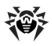

# 4.6 Automatic Launch of Scanning

During Dr.Web Security Space installation an anti-virus scanning task is automatically created in the Task Scheduler (the task is disabled by default).

To view the parameters of the task, open **Control Panel**  $\rightarrow$ Administrative Tools → Task Scheduler.

In the task list select the **Dr.Web Daily scan** task. You can enable the task, adjust trigger time and set required parameters.

On the **General** tab you can review general information and security options on a certain task. On the **Triggers** and **Conditions** tabs various conditions for task launching are specified. To review event log choose the **History** tab.

You can also create your own anti-virus scanning tasks. Please refer to the Help system and Windows documentation for more details on the system scheduler operation.

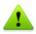

If installed components include **Dr.Web Firewall**. **Task Scheduler** will be blocked by Firewall after Dr.Web Security Space installation and the first system reboot. Scheduled tasks will operate only after second restart when new rule is already created.

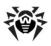

# 5. SpIDer Guard

By default, SpIDer Guard is loaded automatically at every Windows startup and cannot be unloaded during the current Windows session. If necessary, you can temporarily disable SpIDer Guard (for example, when a task consuming too much processor resources is performed in real time mode).

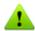

Only the user with administrator rights can temporarily disable SpIDer Guard.

By default, SpiDer Guard performs on-access scanning of files that are being created or changed on the HDD and all files that are opened on removable media. It scans these files in the same way as the Scanner but with "milder" options. Besides, SpIDer Guard constantly monitors running processes for virus-like activity and, if they are detected, blocks these processes.

By default, upon detection of infected objects SpIDer Guard supplied with Dr.Web Security Space acts according to actions set on the Actions tab.

You can set the program's reaction to virus events by adjusting the corresponding settings. A user can control it with the help of the **Statistics** window and the log file.

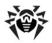

# 5.1. Managing SpIDer Guard

Main tools for setting and managing in SpIDer Guard reside in its menu.

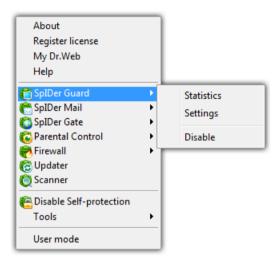

The **Statistics** menu item allows to open the **Statistics** window, where the information on the operation of SpIDer Guard during the current session is displayed (the number of scanned, infected or suspicious objects, virus-like activities and actions taken).

The **Settings** menu item gives access to the main part of the program parameters (for details, see SpIDer Guard Settings).

The **Disable** item allows to temporary disable program functions (for users with administrator rights only).

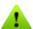

Access to the SpIDer Guard settings is possible only for the user with administrator rights.

To disable **SpIDer Guard**, enter confirmation code.

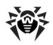

# 5.2. SpIDer Guard Settings

The main adjustable parameters of **SpIDer Guard** are in the **Settings** panel. To receive help on parameters specified on a page, select that page and click **Help** .

When you finish editing the parameters click **OK** to save changes or **Cancel** to cancel the changes made.

Some of the most frequently changed settings of the program are described below.

### **Scanning Page**

By default, SpIDer Guard is set in Optimal mode to scan files that are being executed, created or changed on the hard drives and all files that are opened on removable media.

In **Paranoid** mode **SpIDer Guard** scans files that are being opened, created or changed on the hard drives, on removable media and network drives.

Selecting the **Use heuristic analysis** checkbox enables the heuristic analyser mode (a method of virus detection based on the analysis of actions specific for viruses).

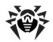

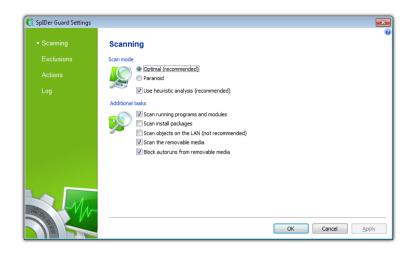

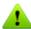

Certain external devices (e.g. mobile drives with USB interface) can be identified by the system as hard drives. That is why such devices should be used with utmost care and checked for viruses by the Scanner when connected to a computer.

Disabled scanning of archives, even if **SpIDer Guard** is constantly active, means that viruses can still easily penetrate a PC but their detection will be postponed. When the infected archive is unpacked (or an infected message is opened), an attempt to write the infected object on the hard drive will be taken and SpIDer Guard will inevitably detect it.

In Additional tasks group, you can configure SpIDer Guard parameters to check the following objects:

- Executables of running processes regardless of their location
- Installation files
- Files on network drives
- Files and boot sectors on removable devices

These parameters are applied in any scan mode.

Also you can select **Block autoruns from removable media** check-

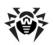

box to disable autoplay option for portable data storages such as CD/ DVD, flash memory etc. This option helps to protect you computer from viruses transmitted via removable media.

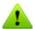

If any problem occur during installation with autorun option, it is recommended to remove Block autoruns from removable media flag.

### **Exclusions Page**

On this page folders and files to be excluded from checking are specified.

In the **Exluded folders and files** field the list of folders and files to be excluded from scanning can be set. These can be the guarantine folder of the anti-virus, some program folders, temporary files (swap files), etc.

To add a file, folder or mask to the list type its name into the entry field and click **Add**. To enter an existing file name or folder you can click **Browse** to the right and select the object in a standard file browsing window.

To remove a file or folder from the list select it in the list and click Remove.

## **Actions Page**

On this page you can adjust **SpIDer Guard** reaction to infected objects.

The Cure, Ignore, Delete and Move to guarantine actions are similar to those of the Scanner. All actions with files are described in Appendix B. Computer Threats and Neutralization Methods chapter.

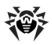

### To change the default actions in SpIDer Guard:

1. In the SpIDer Guard Settings window select the Actions tab.

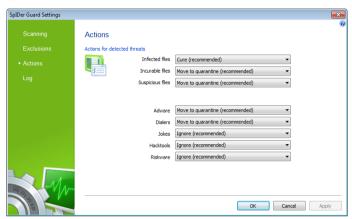

- 2. In the **Infected objects** drop-down list choose the program's action upon detection of an infected object. Cure action is recommended.
- 3. In the **Incurable objects** drop-down list choose the program's action upon detection of an incurable object. Move to quarantine action is recommended.
- 4. In the **Suspicious objects** drop-down list choose the program's action upon detection of a suspicious object. Move to quarantine action is recommended.
- 5. In the Adware and Dialers drop-down lists choose the program's action upon detection of dangerous files. **Move to** quarantine action is recommended.
- 6. The same procedure is used when setting the program's actions upon detection of objects containing jokes, riskware and hacktools. **Ignore** action is recommended.
- 7. Click **OK** to apply changes and close the **SpIDer Guard** Settings window.

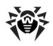

### Log Page

On this page, you can select the mode of keeping records in the log file:

- Standard in this mode, SpIDer Guard logs the following most important actions only:
  - Time of updates
  - Time of **SpIDer Guard** starts and stops
  - Detected errors and infections
- Extended in this mode, SpIDer Guard logs the most important actions and the following additional data:
  - · Names of scanned objects
  - Names of packers
  - Contents of scanned complex objects (archives, mail boxes and file containers)

It is recommended to use this mode when determining objects that SpIDer Guard checks most often.

 Debugging – in this mode, SpIDer Guard logs all details on its activity. This may result in considerable log growth.

The **SpIDer Guard** log is stored in the spiderg3.log file that is located in folder %allusersprofile%\Application Data\Doctor Web\Logs\ (for Windows 7, %allusersprofile%\Doctor Web\Logs). It is recommended to analyze the log file periodically.

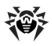

# 6. SpIDer Mail

By default, SpIDer Mail for Windows is included into the set of installed components, constantly resides in the memory and automatically reloads at Windows startup. You can disable the automatic launch mode in SpIDer Agent settings.

By default, the program automatically intercepts all calls of any mail programs on your computer to POP3 servers on port 110, to SMTP servers on port 25, to IMAP4 servers on port 143 and to NNTP servers on port 119.

Any incoming messages are intercepted by **SpiDer Mail** before they are received by the mail client. They are scanned for viruses with the maximum possible level of detail. If no viruses or suspicious objects are found they are passed on to the mail program in a "transparent" mode, as if it was received immediately from the server. Similar procedure is applied for outgoing messages before they are sent to servers.

By default, the program's reaction upon detection of infected incoming messages, as well as messages that were not scanned (e.g. due to their complicated structure) is as follows:

- Messages infected with a virus are not delivered; the mail program receives an instructions to delete this message; the server receives a notification that the message had been received (this action is called *deletion* of the message).
- Messages with suspicious objects are moved to the guarantine folder as separate files; the mail program receives a notification about this (this action is called *moving* the message).
- Messages that were not scanned and safe messages are passed on.
- All deleted or moved messages are also deleted from the POP3 or IMAP4 server.

Infected or suspicious outgoing messages are not sent to the server; a user is notified that a message will not be sent (usually the mail program will save it).

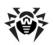

If an unknown virus distributing through e-mail is resided on the computer, the program can detect signs of a typical "behavior" for such viruses (mass distribution). By default, this option is enabled.

SpIDer Mail uses Dr. Web Anti-spam which allows to scan mail for spam messages. By default, this option is enabled. (For information on settings of the spam filter refer to Adjusting Certain Program Settings).

The default program settings are optimal for a beginner, provide maximum protection level and require minimum user interference. But some options of mail programs are blocked (for example, sending a message to many addresses might be considered as mass distribution and mail will not be scanned for spam), useful information (from their safe text part) becomes unavailable if messages are automatically destroyed. Advanced users can modify mail scanning parameters and the program's reactions to virus events.

In certain cases automatic interception of POP3, SMTP, IMAP4 and NNTP connections is impossible; in such situation the program allows to set up manual interception of connections.

Dr.Web Scanner can also detect viruses in mailboxes of several formats, but **SpIDer Mail** has several advantages:

- Not all formats of popular mailboxes are supported by Dr.Web Scanner. In this case, when using SpIDer Mail, the infected messages are not even delivered to mailboxes.
- The Scanner does not check the mailboxes at the moment of the mail receipt, but either on user demand or according to schedule. Furthermore, this action is rather resource-consuming and takes a lot of time.

Thus, with all the components in their default settings, SpIDer Mail detects viruses and suspicious objects distributed via e-mail first and does not let them infiltrate into your computer. Its operation is rather resource-sparing; scanning of e-mail files can be performed without other components.

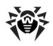

### Anti-spam

Dr. Web Anti-spam technologies consist of several thousand rules that can be divided into several groups:

- Heuristic analysis a highly intelligent technology that empirically analyzes all parts of a message: header, message body, and attachments, if any.
- **Detection of evasion techniques** this advanced anti-spam technology allows detecting evasion techniques adopted by spammers to bypass anti-spam filters.
- HTML-signature analysis messages containing HTML code are compared with a list of known patterns from the anti-spam library. Such comparison, in combination with the data on sizes of images typically used by spammers, helps protect users against spam messages with HTML-code linked to online content.
- **Semantic analysis** the words and phrases of a message both visible to the human eye and hidden – are compared with words and phrases typical of spam using a special dictionary.
- Anti-scamming scam (as well as pharming messages) is the most dangerous type of spam including so-called "Nigerian" scams, loan scams, lottery and casino scams and false messages from banks and credit organizations. A special module of Dr. Web Anti-spam is used to filter scams.
- **Technical spam** bounces are delivery-failure messages sent by a mail server. Such messages are also sent by a mail worm. Therefore bounces are as unwanted as spam.

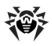

# 6.1. Managing SpIDer Mail

SpIDer Mail can be managed via the SpIDer Mail item in the context menu of the **SpIDer Agent** icon (see SpIDer Agent).

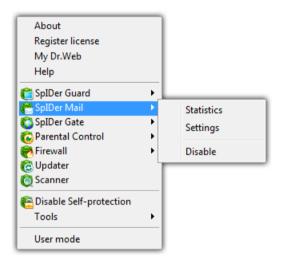

If the **Settings** menu item is selected, a window with **SpIDer Mail** settings will open (read Adjusting Certain Program Settings).

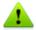

User should have administrator rights to change settings of the SpIDer Mail interface.

If the **Statistics** menu item is selected, a window with information on the program's operation during current session (the number of scanned, infected, suspicious objects and taken actions) will open.

The **Disable/Enable** item allows to start/stop **SpIDer Mail**.

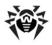

# 6.2. SpIDer Mail Settings

To modify SpIDer Mail settings open the settings window as described in Managing SpIDer Mail.

When editing the settings, use the program's help system (general help for each page is generated by pressing the Help white button: there is also a context prompt for certain elements of the interface).

When adjusting is finished, click **OK**.

Most default settings are optimal for the majority of situations. The most frequently used parameters, except the default ones are described below.

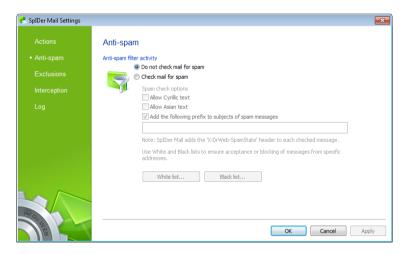

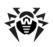

### To configure default actions:

- 1. In the **Infected messages** drop-down list choose the program's action upon detection of an infected message (Cure action is recommended).
- 2. In the **Incurable messages** drop-down list choose the program's action upon detection of an message (**Move to quarantine** action is recommended). Other actions with moved files are described Neutralizing Detected Threats.
- 3. In the **Suspicious messages** drop-down list choose the program's action upon detection of suspicious а message. (Move to quarantine action is recommended).
- 4. In the **Non checked messages** and **Malformed messages** drop-down lists choose the program's action upon detection of a non-checked or malformed message. (Ignore action is recommended).
- 5. In the **Adware** and **Dialers** drop-down lists choose the program's action upon detection of adware and dilers. (Move to quarantine action is recommended).
- 6. The same procedure is used when setting the program's actions upon detection of messages containing jokes, riskware and hacktools. (**Ignore** action is recommended).
- 7. Click **OK** to apply changes and close the **SpIDer Mail Settings** window.

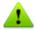

Protection against suspicious messages can be disabled if a PC is additionally protected by a constantly loaded SpIDer Guard component.

Additionally, you can increase the default level of reliability of anti-virus protection by selecting the Move to quarantine option in the Not **checked messages** drop-down list. Files with moved messages should be checked by the scanner.

You can enable the mode when the deleted or moved messages are immediately deleted from the POP3/IMAP4 server. For this, set the Delete modified messages on server check box in advanced settinas.

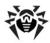

To get access to advanced settings, click **Options** 

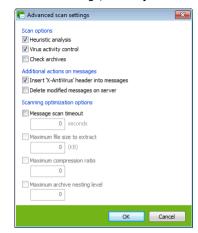

Settings of the spam filter can be set on the **Antispam** page.

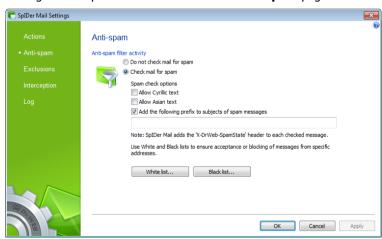

By default SpIDer Mail scans incoming messages for spam. To disable the spam filter, choose the Do not check mail for the spam mode.

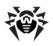

The following headers will be added to all scanned messages:

- X-DrWeb-SpamState: Yes/No. Yes shows that the message is spam. **No** means that SpIDer Mail does not regard the message as spam.
- version. version is the X-DrWeb-SpamVersion: version of **Anti-spam** library.
- X-DrWeb-SpamReason: spam rate. Spam rate includes list of evaluations on various spam criteria.

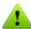

During installation with standard parameters, a rule for Outlook Express (versions 5 and 6) named **DRWEB-VR-ANTISPAM RULE** is created. This rule moves all messages that contain prefix [SPAM] in their subjects to the **Deleted** folder.

If you use IMAP or NNTP, configure your e-mail client to download complete messages from the e-mail server at once - without previewing their headers. This is important for correct operation of the spam filter.

Selecting the Add a prefix to the subjects of spam messages check box instructs SpIDer Mail to add a special prefix to subjects of spam messages. This prefix can be specified in the field below. Use of the prefix will allow you to create filter rules for spam in e-mail clients which do not support filtering by headers (e.g. MS Outlook Express).

Selecting the **Allow Cyrillic text** check box instructs the spam filter to analyze messages with Cyrillic encoding. If the check box is not selected, it is highly possible that messages with Cyrillic encoding will be regarded as spam.

Functioning of the **Allow Asian text** check box is the same as the one described above but for East Asian encodings.

In the White list and Black list fields, white and black lists of senders' addresses are specified.

- If a sender's address is on the white list, the message is not scanned for spam.
- If a sender's address is on the black list, the message will be

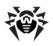

automatically regarded as spam.

Addresses must be divided by a semicolon (;). The asterisk (\*) symbol can stand for a part of address (for example, \*@domain.org denotes all addresses with the **domain.org** domain name).

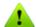

If the spam filter regards certain messages as spam by mistake, you are advised to forward such messages to special e-mail addresses for analysis. Messages which are wrongly regarded as spam should be forwarded to vrnonspam@drweb.com, and unblocked spam messages should be forwarded to <a href="mailto:vrspam@drweb">vrspam@drweb</a>. com. Forward messages as attachments; do not include them to the message body.

### **Exclusions Page**

By default, SpIDer Mail intercepts e-mail traffic of all applications running on your computer automatically. On this page, you can list applications whose mail traffic you want to exclude from monitoring with SpIDer Mail.

To add a file, folder or mask to the list type its name into the entry field and click **Add**. To enter an existing file name or folder you can click **Browse** to the right and select the object in a standard file browsing window.

To remove a file or folder from the list select it in the list and click Remove.

### **Interception Page**

The interception parameters of connections are set up on the **Interception** page.

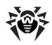

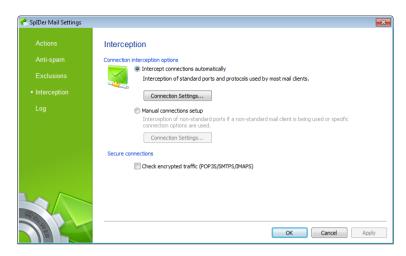

By default, interception is carried out automatically. The list of intercepted addresses can be viewed in an additional window. To open it, click Parameters.

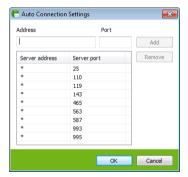

By default, the list of automatically intercepted messages includes all IP addresses (specified by the asterisk \* symbol) and the following ports: 143 (standard IMAP4 port), 119 (standard NNTP port), 110 (standard POP3 port) and 25 (standard SMTP port).

To remove an element from the list, select it and click **Remove**.

To add a server or a group of servers to the list, specify its address (IP

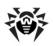

address or domain name) in the **Address** field and the called port number into the **Port** field and click **Add**.

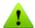

The **localhost** address is not intercepted if the asterisk (\*) is specified. If necessary, this address should be specified in the interception list explicitly.

### To set up manual interception

1. On the Interception page, select Manual connections **setup** and click **Parameters**. A window for setting up manual connections opens.

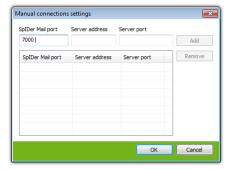

- 2. Make up a list of resources (POP3/SMTP/IMAP4/NNTP servers) connections to which should be intercepted. Number them one after another starting from 7000. Hereinafter these numbers will be called **SpIDer Mail ports**.
- 3. For every resource input the appropriate number into the SpIDer Mail port entry field, a domain name or IP address of the server into the **Server address** entry field and the port number to which a connection is made into the Server port entry field and click Add.
- 4. Repeat these actions for each resource.
- Click OK.

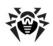

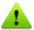

In the settings of the mail client, instead of the address and port of POP3/SMTP/IMAP4/NNTP server, specify the address localhost: port SpIDer Mail, where port SpIDer Mail is the address assigned to an appropriate POP3/SMTP/IMAP4/NNTP server.

#### Secure Connections

You can enable scanning of data transmitted via secure protocols such as POP3S, SMTPS, or IMAPS. To check such data, select the Check encrypted traffic (POP3S/SMTPS/IMAPS) checkbox under **Secure Connections**. If your client application (a mail client) that uses secure connections does not refer to the default Windows system certificate storage, then you need to export Doctor Web SSL certificate.

### Log Page

On this page, you can select the mode of keeping records in the log file:

- **Standard** (Suitable for most cases) in this mode, **SpIDer** Mail logs the following most important actions only:
  - Time of updates
  - Time of SpIDer Mail starts and stops
  - Detected errors and infections.
- Extended in this mode, SpIDer Mail logs the most important actions and the following additional data:
  - Mail interception parameters
  - Names of scanned objects
  - Names of packers
  - Contents of scanned complex objects (archives, mail boxes and file containers)
- **Debugging** in this mode, **SpIDer Mail** logs all details on its activity. This may result in considerable log growth and reduce system performance.

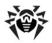

The SpIDer Mail log is stored in the netfilter.log file that is located in folder %allusersprofile%\Application Data\Doctor Web\Logs\ (for Windows 7, %allusersprofile%\Doctor Web\Logs\). It is recommended to analyze the log file periodically.

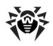

# 7. Dr.Web for Outlook

**Dr.Web for Outlook** plug-in performs the following functions:

- Anti-virus check of e-mail attachments transferred via SMTP, POP3 and HTTP protocols.
- Check of e-mail attachments transferred via SSL encrypted connections.
- Spam check.
- Detection and neutralizing of malicious objects.
- Malware detection.
- Heuristic analysis for additional protection against unknown viruses.

# 7.1. Configuring Dr. Web for Outlook

You can configure **Dr.Web for Outlook** plug-in operation and review statistics at the Microsoft Outlook mail application, in the **Tools**  $\rightarrow$ Options → Dr.Web Anti-virus tab (in the Files → Options select Dr. Web for Outlook and click Add-in Options button for Microsoft Outlook 2010).

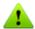

The **Dr.Web Anti-virus** tab of Microsoft Outlook parameters are active only if user has permissions to change these settings.

On **Dr.Web Anti-Virus** tab, the current protection status is displayed (enabled/disabled) and it provided the access to the following program functions:

- <u>Log</u> allows to configure the program logging.
- Check attachments allows to configure the e-mails check and to specify the program actions for the detected malicious objects.
- Spam filter allows to specify the program actions for spam and to create black and white lists of e-mail addresses.

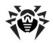

• Statistics – allows to review the number of checked and processed objects.

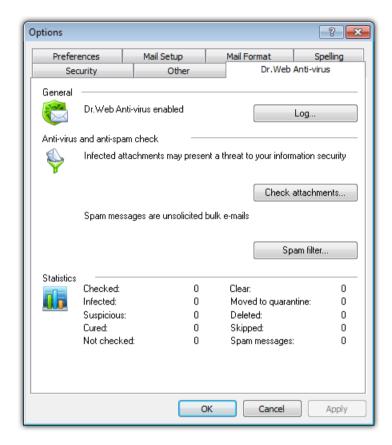

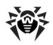

## 7.2. Treat Detection

Dr. Web for Outlook uses different detection methods. The infected objects are processed according to the actions defined by user: the program can cure the infected objects, remove them or move them to Ouarantine to isolate them from the rest of the system.

## 7.2.1. Types of Threats

**Dr.Web for Outlook** detects the following computer security threats in the mail:

- Infected objects
- Bomb viruses in files or archives
- Adware
- Hacktools
- Dialer programs
- Joke programs
- Riskware
- Spyware
- Trojan horses (Trojans)
- Computer worms and viruses

## 7.2.2. Configuring Actions

Dr.Web for Outlook allows to specify reaction to detection of infected or suspicious files and malicious objects during e-mail attachments check.

To configure the virus check of e-mail attachments and to specify the program actions for the detected malicious objects, in the Microsoft Outlook mail application, in the **Tools**  $\rightarrow$  **Options**  $\rightarrow$  **Dr.Web Anti**virus tab (in the Files → Options select Dr.Web for Outlook and click **Add-in Options** button for Microsoft Outlook 2010), click **Check** 

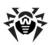

#### attachments.

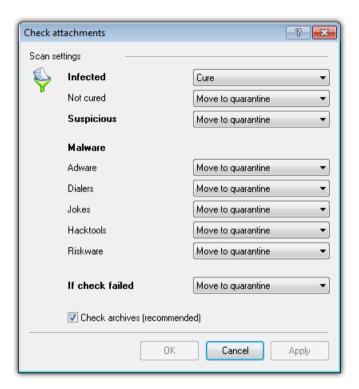

In the **Check attachments** window, specify the actions for different types of checked objects and also for the check failure. You can also enable/disable checking the archives.

### To set actions on virus threats detection, use the following options:

- The **Infected** drop-down list sets the reaction to the detection of a file infected with a known virus.
- The **Not cured** drop-down list sets the reaction to the detection of a file infected with a known incurable virus (and in case an attempt to cure a file failed).
- The **Suspicious** drop-down list sets the reaction to the

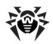

detection of a file presumably infected with a virus (upon a reaction of the heuristic analyzer).

- In the **Malware** section, set the reaction to the detection of types of unsolicited software such as:
  - Dialers
  - Jokes
  - Riskware
  - Hakctools
- The **If checked failed** drop-down list allows to configure actions, if attachment can not be checked, e.g., if attached file is corrupted of password protected.
- The Check archives (recommended) flag allows to enable or disable checking of attached archived files. Set this flag, to enable checking, clear - to disable.

For different types of objects, actions are assigned separately.

## The following actions for detected virus threats are provided:

- Cure (only for infected objects) instructs to try to restore the original state of an object before infection.
- As incurable (only for infected objects) means, that the action specified for incurable objects will be performed.
- **Delete** delete the object.
- Move to quarantine move the object to the special Ouarantine folder.
- Skip skip the object without performing any action or displaying a notification.

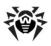

# 7.3. Spam Check

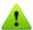

The **Spam Filter** section is available for **Dr.Web Security Space** only.

If your license does not support the **Spam filter**, its settings are not available and the e-mails check for spam is not performed.

Dr. Web for Outlook checks e-mails for spam by means of Dr. Web Anti-spam and filters the messages according to the user defined settings.

To configure the check for spam, in the Microsoft Outlook mail application, in the **Tools**  $\rightarrow$  **Options**  $\rightarrow$  **Dr.Web Anti-virus** tab (in the Files -> Options select Dr.Web for Outlook and click Add-in Options button for Microsoft Outlook 2010), click Spam filter. The window with spam filter settings will be opened.

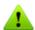

The **Spam-filter** window will be available only for users with administrative rights.

For Windows Vista and later operating systems, after clicking Spam-filter:

- if UAC is enabled: administrator is requested to confirm program actions, user without administrative rights is requested to enter accounting data of system administrator
- if UAC is disabled: administrator can change program settings, user does not have the access to change program settinas

# 7.3.1. Configuring Spam Filter

## To configure spam filter:

- 1. To run spam checks, select the **Check for spam** checkbox.
- 2. You can add special text to the spam message header by set the **Add prefix to message header** checkbox. The added

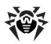

- prefix text is specified to the right of the flag. The default prefix is \*\*\*SPAM\*\*\*.
- 3. The checked messages can be marked as read in the message options. To mark messages as read on spam check, select the Mark message as read checkbox. This option is enables by default.
- 4. You can also configure black and white lists.

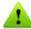

If spam filter defines certain messages incorrectly, you are advised to forward such messages to special e-mail addresses for analysis.

- Messages which are wrongly regarded as spam should be forwarded to vrnonspam@drweb.com
- Unblocked spam messages should be forwarded to vrspam@drweb.com

Forward messages as attachments; do not include them to the message body.

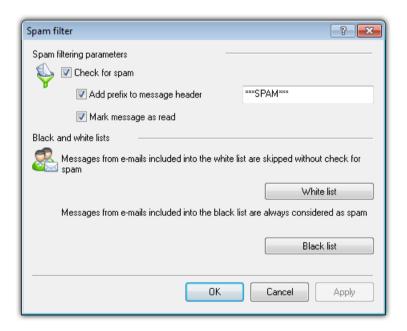

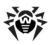

# 7.3.2. Using Black and White Lists

Black and white lists are used for messages filtration. To review and to edit the black and white lists, click Black list or White list respectively on the **Spam filter** window.

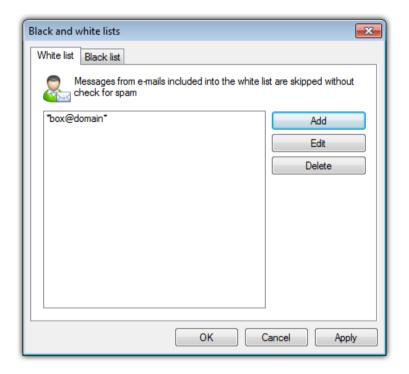

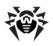

#### To add addresses:

- Click Add.
- 2. In the **Edit list** window, enter the address (see white and black lists filling methods).
- Click OK.

### To change addresses:

- 1. Select the address you want to change and click **Edit**.
- 2. Change the address.
- Click OK.

#### To delete addresses:

- Select the address in the list.
- Click Delete.

In the **Black and White lists** window, click **OK** to save changes.

#### White List

If the sender's address is on the white list, the message is not scanned for spam. But, if domain name of receiver and sender addresses are matched, and this domain name is specified in the white list using the \* sign, this letter will be checked for spam.

- To add a definite sender, enter the full email address (for example, friend@mail.com). This ensures delivery of all messages from this sender.
- Addresses must be divided by the "; " symbol.
- To add a group of sender addresses, enter the mask that determines their names. The mask defines template for an object definition. It may contain regular characters from the email addresses and special \* character, replaces any (including the empty one) sequence of any symbols.

For Example, the following addresses are available:

- mailbox@domain.com
- \*box@domain.com

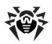

- mailbox@dom\*
- \*box@dom\*

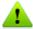

The \* symbol can be set at the start or at the end of an address only.

The @ symbol is obligatory.

- To ensure delivery of messages sent from any email address within a domain, use the \* character instead of the username in the address. For example, if you enter \*@example.net, SpIDer Mail will deliver without scanning the messages from all senders within the example. net domain.
- To ensure delivery of messages sent from email address with a certain user name from any domain, use the \* character instead of the domain name in the address. For example, if you enter ivanov@\*, SpIDer Mail will deliver without scanning the messages from all senders with the ivanov mailbox name.

#### **Black List**

If the sender's address is on the black list, the message will be automatically regarded as spam.

- To add a definite sender, enter the full email address (for example, spam@domain.com). All messages, received from these addresses, will be automatically regarded as spam.
- Addresses must be divided by the "; " symbol.
- To add a group of sender addresses, enter the mask that determines their names. The mask defines template for an object definition. It may contain regular characters from the email addresses and special \* character, replaces any (including the empty one) sequence of any symbols.

For Example, the following addresses are available:

- mailbox@domain.com
- \*box@domain.com
- mailbox@dom\*

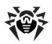

\*box@dom\*

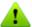

The \* symbol can be set at the start or at the end of an address only.

The @ symbol is obligatory.

- To regard as spam messages sent from any email address within a domain, use the \* character instead of the username in the address. For example, if you enter \*@spam.ru, SpIDer Mail will regard as spam messages from all senders within the spam. ru domain.
- To regard as spam messages sent from email address with a certain user name from any domain, use the \* character instead of the domain name in the address. For example, if you enter ivanov@\*, SpIDer Mail will regard as spam messages from all senders with the ivanov mailbox name.
- Addresses from the recipient domain are not processed. For example, if the recipient mailbox (your mailbox) is in the mail. ru domain, then messages from mail.ru domain will not be processed with anti-spam filter.

# 7.4. Logging

Dr. Web for Outlook registers errors and application events in the following logs:

- Windows Event Log
- Text Dr.Web debug log

# 7.4.1. Event Log

Dr. Web for Outlook registers the following information in the Windows Event Log:

Plug-in starts and stops.

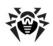

- License key file parameters: license validation, license expiration date (information is written during program launch, during program operating and when key file is changed).
- License errors: the key file is absent, permissions for usage of program modules is absent in the key file, licence is blocked, the key file is corrupted (information is written during program launch and during program operating).
- Parameters of program modules: Scanner, engine, virus bases (information is written during program launch and modules update).
- Information on threats detection.
- License expiration notifications (a message is registered in 30, 15, 7, 3, 2 and 1 days before expiration).

### To view Event Log:

- 1. On the Control Panel, select Administrative Tools  $\rightarrow$ **Event Viewer.**
- 2. In the tree view, select **Application**. The list of events, registered in the log by user applications, will be opened. The source of Dr. Web for Outlook messages is the Dr. Web for Outlook application.

## 7.4.2. Debug Text Log

The following information can be registered in the Dr.Web for Outlook text log:

- License validity status
- Malware detection reports per each detected malicious object
- Read-write errors or errors while scanning for archives or password-protected files
- parameters of program modules: Scanner, engine, Dr.Web virus databases
- Core failures
- License expiration notifications (A message is registered in 30, 15, 7, 3, 2 and 1 days before expiration)

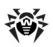

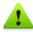

Enabling the program logging in the Log file decreases server performance, therefore it is recommended to enable logging only in case of errors occurrence in operation of Dr.Web for Outlook.

### To configure logging:

- 1. On **Dr.Web Anti-virus** tab, click **Log**. The window of log settings will open.
- 2. Specify the detailing level (0 5) for logging:
  - level 0 corresponds to disable logging
  - level 5 means the maximum level of details for the program logging

By default, logging is disabled.

- 3. Specify the maximum log file size (in kilobytes).
- 4. Click **OK** to save changes.

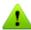

The **Log** window will be available only for users with administrative riahts.

For Windows Vista and later operating systems, after clicking Log:

- if UAC is enabled: administrator is requested to confirm program actions, user without administrative rights is requested to enter accounting data of system administrator
- if UAC is disabled: administrator can change program settings, user does not have the access to change program settings.

## To view program log:

To open the text log, click **Show in folder**.

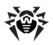

## 7.5. Statistics

In the Microsoft Outlook mail application, in the **Tools**  $\rightarrow$  **Options**  $\rightarrow$ Dr.Web Anti-virus tab (in the Files → Options select Dr.Web for Outlook and click Add-in Options button for Microsoft Outlook 2010 ), statistic information about total number of objects, which have been checked and treated by the program is listed.

These scanned objects are classified as follows:

- Checked total number of checked messages.
- Infected number of messages with viruses.
- Suspicious number of messages presumably infected with a virus (upon a reaction of the heuristic analyzer).
- **Cured** number of objects successfully cured by the program.
- Not checked number of objects, which can not be checked or error has occurred during scan.
- **Clear** number of messages, which are not infected.

Then the number of the following categories of treated objects is specified:

- Moved to quarantine number of objects, which have been moved to Quarantine.
- **Deleted** number of objects, deleted from the system.
- **Skipped** number of objects, skipped without changes.
- **Spam messages** number of objects, detected as spam.

By default, statistics file is drwebforoutlook. stat file that is %USERPROFILE%\DoctorWeb located in the folder Windows 7, C:\Users\<username>\DoctorWeb). To clear statistics, delete this file.

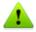

drwebforoutlook. stat statistics file is individual for each system user.

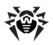

# 8. SpIDer Gate

SpIDer Gate is an anti-virus HTTP-monitor. By default SpIDer Gate automatically checks incoming HTTP-traffic and blocks all malware objects. HTTP is used by web browsers, download managers and other applications which exchange data with web servers, i.e. which work with the Internet.

You can configure SpIDer Gate to completely disable monitoring of incoming or outgoing traffic, compose a list of applications whose HTTP-traffic should always be checked or exclude certain applications from being monitored.

By default, SpIDer Gate blocks all incoming malware objects, URL filtering of malicious and unreliable Web sites is also enabled by default.

SpIDer Gate resides in the main memory of the computer and automatically launches upon Windows startup. You can disable the automatic launch mode in SpIDer Agent settings.

# 8.1. Managing SpIDer Gate

SpIDer Gate can be managed via the SpIDer Gate item in the context menu of the **SpIDer Agent** icon (see SpIDer Agent).

The **Settings** item provides access to the major part of adjustable parameters of the program.

The **Statistics** item opens a window containing information about the **SpIDer Gate** performance within the current session.

The **Disable/Enable** item allows to start/stop **SpIDer Gate**.

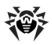

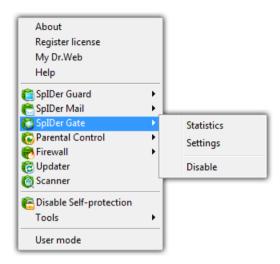

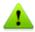

**Settings** item is not available in **User mode**.

# 8.2. SpIDer Gate Settings

The default settings are optimal for most cases. They should not be changed without necessity.

## To change the SpIDer Gate Settings:

- 1. Make necessary changes on the pages of the **SpIDer Gate** Settings window.
- 2. For more information about settings on a page, click the **Help** button.
- 3. Click **Apply** to save changes immediately.
- 4. When you finish adjusting the settings, click **OK** to save changes or **Cancel** to reject them.

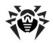

### **Actions Page**

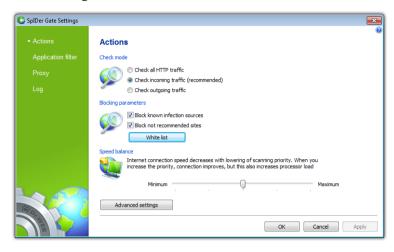

In the **Check mode** group, you can choose type of the checked HTTP-traffic.

In the **Blocking parameters group**, you can protect your computer from websites that are proved to distribute malicious software and present other kinds of security threats (select Block known infection sources) and form unreliable websites (select Block not recommended sites). To specify sites that should be allowed for access regardless to other restrictions, click White list.

You can adjust **Speed balance** that determines distribution of resources depending on traffic scanning priority. Internet connection speed decreases when SpIDer Gate operates with lower priority, since the monitor have to wait longer for downloading and scans larger portions of data. When you increase the priority, SpIDer Gate starts scanning data more often, thus increasing speed of your Internet connection. However, frequent scans also increase processor load. The best balance can be achieved experimentally.

To get access to advanced settings, click **Advanced settings** in Actions tab.

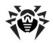

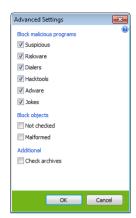

In the opened dialog window you can block malicious programs and objects, and also enable or disable archives checking. By default, all malicious programs are blocked and the archives checking is disabled.

### Application Filter Page

By default monitoring of HTTP-traffic is enabled. On the **Application Filter** page you can set up which applications to include or exclude from monitoring.

SpIDer Gate checks HTTP-traffic which goes through ports specified in the top part of the tab. By default ports 80, 8080 and 3128 are specified; these ports are often used by applications to transfer data through HTTP. If you are aware that an application on your computer uses another port for HTTP then add it to the **HTTP ports** field.

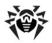

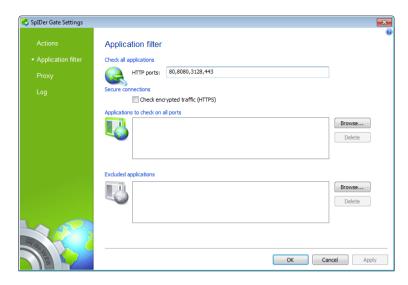

Add applications, whose network activity should be checked with extreme caution, to the Applications being checked on all ports list. These are web browsers, download managers and most newly installed software.

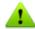

Add only those apllications to **Applications being checked on all** ports list that use HTTP-protocol.

Add applications, whose network activity should not be checked at all, to the **Excluded applications** list. You should only add applications which you trust to this list.

To add an application to a list, click **Browse** and select the application in a standard window. To delete an application from a list, select it and click **Delete**.

You can enable scanning of data transmitted via secure protocols such as HTTPS. To check such data, select the **Check encrypted traffic** (HTTPS) checkbox under Secure Connections. If your client application that uses secure connections does not refer to the default Windows system certificate storage, then you need to export Doctor

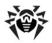

Web SSL certificate.

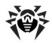

### **Proxy page**

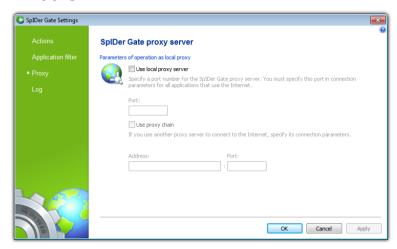

On this page you can specify a port number for the SpIDer Gate proxy server. You must specify this port in connection parameters for all applications that use the Internet. If you already use another proxy server to connect to the Internet, specify its connection parameters.

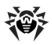

#### Log Page

On this page, you can select the mode of keeping records in the log file:

- Standard in this mode, SpIDer Gate logs the following most important actions only:
  - Time of updates
  - Time of **SpIDer Gate** starts and stops
  - Detected errors and infections
- Extended in this mode, SpIDer Gate logs the most important actions and the following additional data:
  - Names of scanned objects
  - Names of packers
  - Contents of scanned complex objects (archives, mail boxes and file containers)

It is recommended to use this mode when determining objects that **SpIDer Gate** checks most often.

• **Debugging** – in this mode, **SpIDer Gate** logs all details on its activity. This may result in considerable log growth.

The **SpIDer Gate** log is stored in the netfilter.log file that is located in folder %allusersprofile%\Application Data\Doctor Web\Logs\ (for Windows 7, %allusersprofile%\Doctor Web\Logs\). It is recommended to analyze the log file periodically.

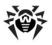

## 9. Parental Control

The Parental Control component is used to restrict access to both local and web resources.

By restricting access to the local file system you can maintain the integrity of important files, protect them from viruses and secure the confidentiality of stored data. It is possible to restrict access to separate files or folders on local drives and external data carriers. You can also completely restrict access to any kinds of external data carriers.

By controlling access to web resources you can restrict a user to view undesirable web sites (e.g. pornography, violence, gambling, etc.) or allow access only to certain web sites, specified in the Parental **Control** settings.

# 9.1. Parental Control Settings

## To change the settings of the Parental Control component

- 1. Make necessary changes on the pages of the **Parental Control Settings** window.
- 2. For more information about settings on a page, click the **Help** button.
- 3. Click **Apply** to save changes immediately.
- 4. When you finish adjusting the settings, click **OK** to save changes or **Cancel** to reject them.

When accessing Parental Control settings for the first time, you will be suggested to set a password required to access settings of Dr. Web Security Space (if it was not set earlier). You can also set a password (or change it) on **Advanced** tab in <u>SpIDer Agent settings</u>.

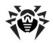

### **URL Filter Page**

On the **URL filter** page you can adjust access to web resources.

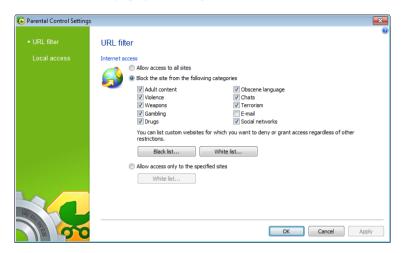

#### To set access to web resources:

Choose one of the modes:

- Allow access to all sites. There are no restrictions in this mode.
- Block the sites specified. In this mode you can select the types of blocked web sites. Besides, you can set lists of blocked and allowed web sites regardless of restrictions by categories.
- Allow access only to specified sites. In this mode access to all resources except those in White list will be restricted.

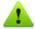

Lists of web sites in all categories are constantly updated by the Automatic Updating Module along with virus databases.

Add the domain names which should be blocked to the Address bar content list.

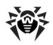

#### To create a list of domain names:

Enter a domain name (or part of it) into the field.

If you wish to add a specific web site, enter its full address (e.g. www.example.com). Access to all resources on that web site will be allowed/restricted.

If you wish to allow/restrict access to web sites, which contain certain text in their address name, enter that text into the field (e.g. **example** means that access to **example example**.test.com, test.com/example, **example**222.ru, etc. will be allowed/restricted).

If the string contains the "." symbol, it will be considered a domain name. In this case all resources on the domain will be filtered. If the string also contains the "/" symbol (e.g. example.com/test), then the part to the left of it will be considered the domain name and the part to the right will be allowed/restricted on the domain (e.g. example.com/test 11, template.example.com/test22, etc. will be filtered).

Click Add. The address will be added to the list above.

The address may be converted to a more simple structure (e. a. http://www.example.com will be converted to www. example.com).

To delete a web resource from the list, select it and click **Delete**.

## **Local Access Page**

On this page, you can allow or block access to data on portable data storages (USB flash, floppy, CD/DVD, ZIP drives, etc.), and also limit access to specific folders and files on your computer. Also you can allow or block data transfer over the network.

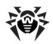

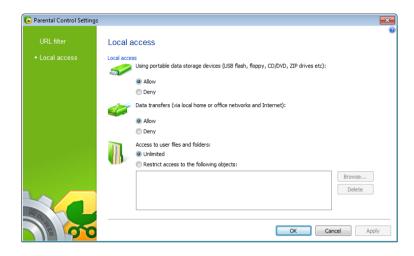

### To configure list of restricted objects

- 1. In the Access to user files and folders group, select Restrict access to the selected objects.
- 2. Click **Browse**, then select the restricted object in the standard dialog window.
- 3. To add other files and folders to the list, repeat steps 1 to 2. To remove a file or folder from the list, select the corresponding item in the list and click **Delete**. Users will be able to access the object again.

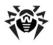

## 10. Dr. Web Firewall

Dr. Web® Firewall protects your computer from unauthorized access and prevents leak of vital data through networks. Dr. Web Firewall monitors connection attempts and data transfer and helps you block unwanted or suspicious connections both on network and application levels.

#### Main Features

**Dr.Web Firewall** provides you with the following features:

- Control and filtration of all incoming and outgoing traffic
- Access control on application level
- Network level packet filtering
- · Fast selection of rule sets
- Event logging

# 10.1. Training Dr. Web Firewall

By default, once installation completes **Dr.Web Firewall** starts learning usual behaviour of your operating system by intercepting all new (unknown to the firewall) connection attempts and prompting you to select the necessary action.

You can either select a temporary solution, or create a rule which will be applied each time Dr.Web Firewall detects this type of connection.

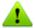

When running under limited user account (Guest) Firewall does not prompt requests for network access attempts. Notifications are then forwarded to the session with administrator privileges, if such session is simultaneously active.

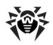

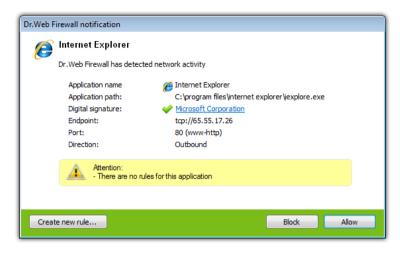

### To process connection attempts

1. To make a decision, consider the following information displayed in the notification:

| Information       | Description                                                                                                    |  |
|-------------------|----------------------------------------------------------------------------------------------------|--|
| Application name  | The name of the application. Ensure that the <b>Path</b> to the application executable file corresponds to its usual location. |  |
| Application path  | The full path to the application executable file and its name.                                                                 |  |
| Digital signature | Digital signature of the application.                                                                                          |  |
| Endpoint          | The protocol used and the network address the application is trying to connect to.                                             |  |
| Port              | The network ports used for the connection attempt.                                                                             |  |
| Direction         | Connection type.                                                                                                    |  |

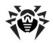

- 2. Once you make a decision, select an appropriate action:
  - To block this connection once, select **Block**
  - To allow this connection once, select Allow
  - To open a window where you can create a new application filter rule, select Create new rule. In the opened window you can either choose one of the predefined rules or create your rule for application.

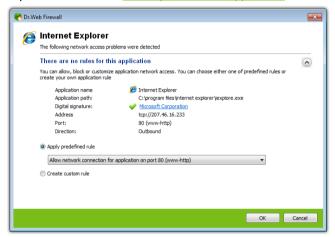

3. Click **OK**. **Dr.Web Firewall** executes the selected action and closes the notification window.

In cases when connection was initiated by a trusted application (an application with existing rules), but this application was run by an unknown parent process, a corresponding notification will be prompted:

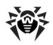

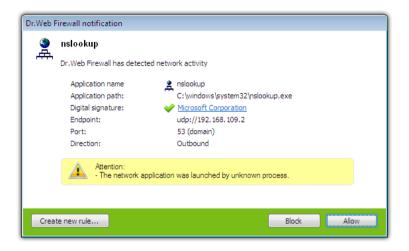

### To set parent processes rules

- 1. Consider the information about parent process displayed in the notification.
  - To block this connection once, select Block
  - To allow this connection once, select **Allow**
  - To open a window where you can create a new application filter rule, select Create new rule. In the opened window you can either choose one of the predefined rules or create your rule for parent process.

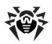

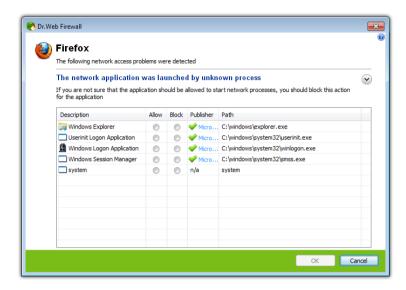

Click **OK**. Dr.Web Firewall executes the selected action and closes the notification window.

When unknown process was run by another unknown process, a notification will display corresponding details. If you click **Create new rule**, the new window will appear, allowing you to create new rules for this application and it's parent process:

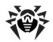

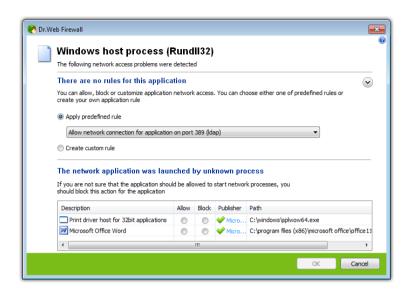

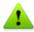

You need administrative rights to create rules.

# 10.2. Managing Dr. Web Firewall

**Dr.Web Firewall** installs as a network component and loads on Windows startup. If necessary, you can suspend **Dr.Web Firewall** operation, review its statistics, or change settings.

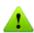

After a session under limited user account (Guest) is open **Firewall** displays an access error message. Firewall status is then displayed as inactive in **SpIDer Agent**. However, **Firewall** is enabled and operates with default settings or settings set earlier in administrative mode.

You can configure and manage Dr.Web Firewall using SpIDer Agent.

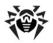

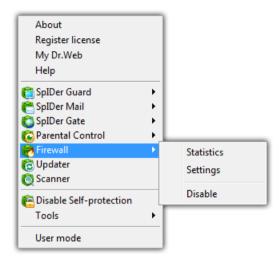

## To manage Dr.Web Firewall

- Right-click the SpIDer Agent icon .
- 2. Select **Firewall**, then select a required item:

| Item       | Select to                                                                                                    |  |
|------------|----------------------------------------------------------------------------------------------------|--|
| Statistics | Display <u>information</u> on events which <b>Dr.Web Firewall</b> handled.                                           |  |
| Settings   | Access adjustable <b>Dr.Web Firewall</b> settings.                                                                   |  |
|            | On the <b>Restore Defaults</b> page you can restore all settings to their default values.                            |  |
| Disable    | Suspend <b>Dr.Web Firewall</b> operation. This operation is available for users with administrative privileges only. |  |
| Enable     | Resume <b>Dr.Web Firewall</b> operation. This item is available when <b>Dr.Web Firewall</b> is disabled only.        |  |

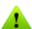

To disable **Dr.Web Firewall**, enter confirmation code.

**Settings** and **Disable/Enable** items are not available in **User mode**.

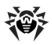

# 10.3. Firewall settings

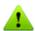

You need administrative rights to access Dr.Web Firewall settinas.

To start using **Dr.Web Firewall**, do the following:

- Select operation mode
- List authorized applications

Dr. Web Firewall loads on Windows startup and starts logging events. By default, **Dr.Web Firewall** operates in learning mode.

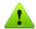

If any problems occur with Internet Connection Sharing (i.e. access to the Internet is blocked for computers that are connected to a host computer), on the host computer specify packet filter rule that allows all packets from the subnet, according to your local configuration.

## 10.3.1. Application Filter

Application level filtering helps you control access of various application and processes to network resources. You can create rules for both system and user applications.

The **Application filter settings** page lists all applications and processes for which there is an application filter rule set. Each application is explicitly identified by the path to its executable file. Dr. Web Firewall uses the SYSTEM name to indicate the rule set applied to the operating system kernel (the system process for which there is no unique executable file).

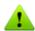

Dr.Web Firewall allows you to create no more than one set of rules per each application.

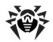

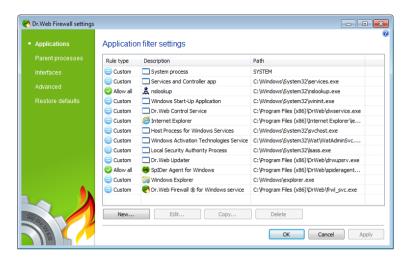

### To configure rule sets

In the **Dr.Web Firewall** settings window, select the **Applications** page and do one of the following:

- to add a new set of rules, click **New**.
- to edit an existing set of rules, select the rule set in the list and click Edit.
- to add a copy of existing set of rules, select the rule set and click
   Copy. The copy is added after the selected rule set.
- to delete all rules for an application, select the appropriate rule set and click **Delete**.

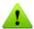

If the application file, for which the rule was created, changes (e.g., due to update installation) then **Dr.Web Firewall** asks to confirm that the application is still allowed to access network resources.

## **Application Rules**

The **New application rule set** (or **Edit rule set**) window lists types of the filtering rule for application or process, and also a rule set, if the **Custom** type is selected. You can change rule type, configure the list

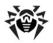

by adding new rules for the application or modifying existing rules and the order of their execution. The rules are applied according to their order in the set.

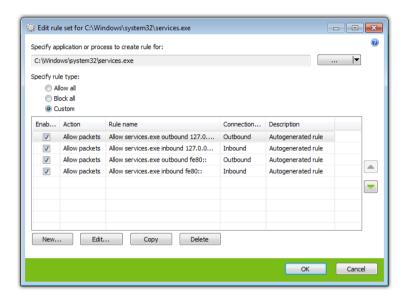

For each rule in the set, the following information displays:

| Column          | Description                                                                                                    |
|-----------------|----------------------------------------------------------------------------------------------------|
| Enabled         | Execution states for the rule.                                                                                                    |
| Action          | The action for <b>Dr.Web Firewall</b> to perform when the connection attempt is detected:                                                                         |
|                 | Block packets                                                                                                    |
|                 | Allow packets                                                                                                    |
| Rule name       | The rule name.                                                                                                    |
| Connection type | The party which initiates the connection:  • Inbound — the rule is applied when someone from the network attempts to connect to the application on your computer. |

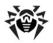

| Column      | Description                                                                                                    |
|-------------|----------------------------------------------------------------------------------------------------|
|             | <ul> <li>Outbound – the rule is applied when the<br/>application on your computer attempt to<br/>connect to the network.</li> </ul> |
|             | • <b>Any</b> – the rule is applied regardless of who initiate the connection.                                                       |
| Description | The rule description.                                                                                                    |

#### To configure rules

- 1. If you select to create a new or edit an existing set of application filter rules on the Application filter settings page, in the opened window specify the application for which you want the rules to apply:
  - To add a set of rules for a user program, click the **Select** button and select the application executable file.
  - To add a set of rules for a process, click arrow on the Select button, choose running application and select the process.
- 2. Specify rule type:
  - Allow all all connections will be allowed;
  - Block all all connections will be blocked;
  - Custom in this mode you can create a set of rules, that will allow or block different connections.
- 3. If you chose **Custom** type, create filtering rules using the following options:
  - To add a new rule, click **New**. The new rules is added to the end of the list.
  - To modify a rule, select it and click Edit.
  - To add a copy of a rule, select the rule and click **Copy**. The copy is added after the selected rule.
  - To delete a rule, select it and click **Delete**.
- 4. If you selected to create or edit a rule, configure rule settings in the opened window.
- 5. Use the arrows next to the list to change the order of rules. The rules are applied according to their order in the set.

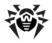

6. When you finish adjusting the settings, click **OK** to save changes or **Cancel** to reject them.

## **Rule Settings**

Application filtering rules control interaction of a particular application with certain network hosts.

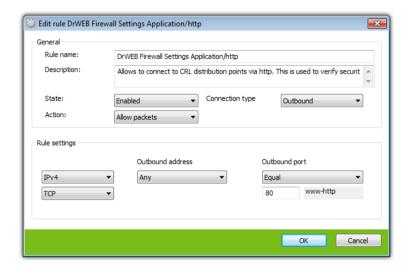

#### To add or edit a rule:

1. Configure the following parameters:

| Parameter   | Description                                                         |
|-------------|---------------------------------------------------------------------|
| General     |                                                                     |
| Rule name   | The rule name.                                                      |
| Description | The rule description.                                               |
| State       | One of the following execution states for the rule:                 |
|             | • <b>Enabled</b> – apply rule for all matching connection attempts. |

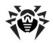

| Parameter       | Description                                                                                                    |  |
|-----------------|----------------------------------------------------------------------------------------------------|--|
| - Carameter     | Disabled – do not apply the rule yet.                                                                                                    |  |
| Connection type | The party which initiates the connection:                                                                                                    |  |
|                 | <ul> <li>Inbound – apply the rule when<br/>someone from the network attempts<br/>to connect to the application on<br/>your computer.</li> </ul> |  |
|                 | <ul> <li>Outbound – apply the rule when<br/>the application on your computer<br/>attempt to connect to the network.</li> </ul>                  |  |
|                 | <ul> <li>Any – apply the rule regardless of<br/>who initiate the connection.</li> </ul>                                                         |  |
| Action          | The action for <b>Dr.Web Firewall</b> to perform when the connection attempt is detected:                                                       |  |
|                 | Block packets                                                                                                    |  |
|                 | Allow packets                                                                                                    |  |
| Rule Settings   |                                                                                                    |  |
| Protocol        | The network and transport level protocols used for the connection attempt.                                                                      |  |
|                 | <b>Dr.Web Firewall</b> supports the following network level protocols:                                                                          |  |
|                 | • IPv4                                                                                                    |  |
|                 | • IPv6                                                                                                    |  |
|                 | • IP all – any version of IP protocol                                                                                                    |  |
|                 | <b>Dr.Web Firewall</b> supports the following transport level protocols:                                                                        |  |
|                 | • TCP                                                                                                    |  |
|                 | • UDP                                                                                                    |  |
|                 | TCP & UDP — TCP or UDP protocol                                                                                                    |  |

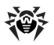

| Parameter                | Description                                                                                                    |
|--------------------------|----------------------------------------------------------------------------------------------------|
| Inbound/Outbound address | The IP address of the remote host. You can specify either a specific address ( <b>Equals</b> ) or several IP addresses using a range ( <b>In range</b> ), specific subnetwork mask ( <b>Mask</b> ), or masks of all subnetworks, in which your computer has network addresses ( <b>MY_NETWORK</b> ).  To apply the rule for all remote hosts, select <b>Any</b> . |
|                          | Sciect Airy.                                                                                                    |
| Inbound/Outbound port    | The port used for connection. You can specify either a specific port number ( <b>Equals</b> ) or a port range ( <b>In range</b> ).                                                                                                    |
|                          | To apply the rule for all ports, select <b>Any</b> .                                                                                                    |

2. When you finish adjusting the settings, click **OK** to save changes or **Cancel** to reject them.

# 10.3.2. Parent processes

To allow or forbid processes or applications to run other applications you have to set up appropriate rules on **Parent processes** page.

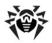

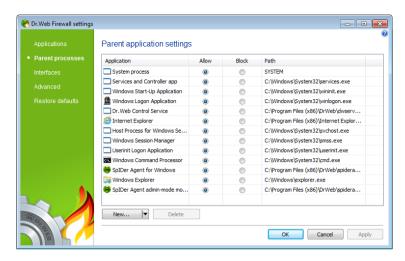

### To add rule for parent process

- 1. Choose parent process:
  - To add new rule for an application click **New** and browse for program executable
  - To add new rule for an already running process click arrow on New, choose running application and select process
- 2. Set appropriate action:
  - Block to prevent application from running other processes
  - **Allow** to permit application to run other processes

New process is blocked by default.

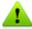

When there is a rule for a parent process and the executable for this parent process has been changed (e.g. after update), then **Firewall** prompts you to reconfirm the rule and approve further launched of applications by this parent process.

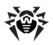

#### 10.3.3. Network Interfaces

On the **Interfaces** page you can select a rule set to use for filtering packets transmitted through different network interfaces.

On the **Packet rules for interfaces** page, you can select a packet filtering ruleset to use for each network interface installed on your computer.

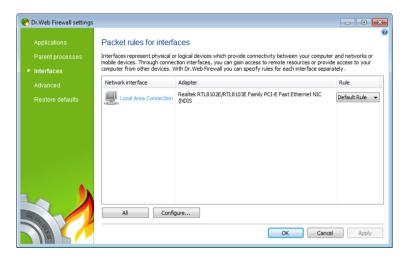

#### To defile rule sets for network interfaces:

- 1. In the **Dr.Web Firewall** settings window, select **Interfaces**.
- 2. For an interface of interest, select the appropriate ruleset. If the ruleset does not exist, you can create a new set of packet filtering rules.
- 3. Click **OK** to save changes, or click **Cancel** to close the window without saving changes.

To list all available interfaces, click All. This opens a windows where you can selected interfaces that should be listed in the table permanently. Active interfaces are listed in the table automatically.

To configure rules for interfaces, click **Configure**.

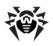

#### **Packet Filter**

Packet filtering allows you to control access to network regardless of which program initiates connection. Dr.Web Firewall applies these rules to network packets transmitted through network interfaces of vour computer.

Packet filtering allows you to control access to networks on a lower level than the application filter thus providing you with more flexible options.

**Dr.Web Firewall** provides you the following default filtering rule sets:

- Allow all this rule set configures Dr.Web Firewall to pass through all packets.
- Deny all this rule set configures Dr. Web Firewall to block all packets.
- **Default rule** this set includes rules describing the most popular system configurations and preventing common network attacks. This rule set is used by default for new network interfaces.

For fast switching between filtering modes, you can create custom sets of filtering rules.

#### To set rulesets for network interfaces:

- In the Dr.Web Firewall settings window, select Packet filter page.
- 2. Do one of the following:
  - Configure sets of filtering rules by adding new rules, modifying or deleting existing ones, or changing order of their execution.
  - Configure general filtering settings.

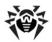

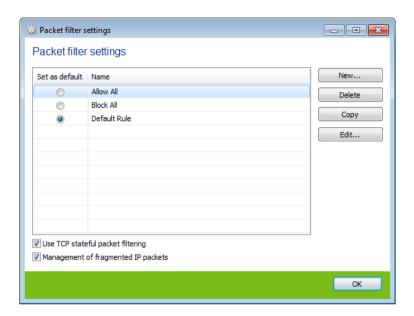

## To configure sets of filtering rules:

Do one of the following:

- To add a new rule set, click **New**. The new rule set is added to the beginning of the list.
- To edit an existing set of rules, select the rule set in the list and click Edit.
- To add a copy of existing set of rules, select the rule set and click Copy. The copy is added after the selected rule set.
- To delete a selected rule set, click **Delete**.

## To configure general settings

On the **Packet Filter settings**, use the following options:

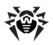

| Option                              | Description                                                                                                    |
|-------------------------------------|----------------------------------------------------------------------------------------------------|
| Use TCP stateful packet filtering   | Select this checkbox to filter packets according to the state of existing TCP connections. Dr. Web Firewall will block packets that do not match active connections according to the TCP protocol specification. This option helps protect your computer from DoS attacks (denial of service), resource scanning, data injection and other malicious operations.  It is also recommended to enable stateful packet filtering when using complex data |
|                                     | transfer protocols such as FTP, SIP, etc.                                                                                                    |
|                                     | Clear this checkbox to filter packets without regard to state of TCP sessions.                                                                                                    |
| Management of fragmented IP packets | Select this checkbox to ensure correct processing of large amounts of data. The maximum transmission unit (MTU) may vary for different networks, therefore large IP packets may be received fragmented. When this option is enabled, <b>Dr.Web Firewall</b> applies the rule selected for the first fragment of a large IP packet to all other fragments.                                                                                            |
|                                     | Clear this checkbox to process fragmented packets independently.                                                                                                    |

### **Packet Filter Rulesets**

The New packet ruleset (or Edit ruleset) window lists packet filtering rules for the selected rule set. You can configure the list by adding new rules or modifying existing rules and the order of their execution. The rules are applied according to their order in the set.

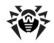

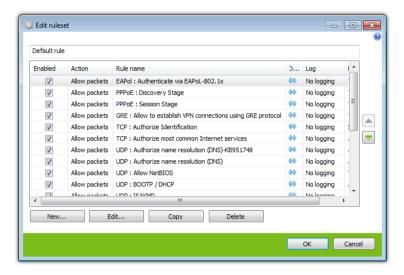

For each rule in the set, the following information displays:

| Column    | Description                                                                                                    |
|-----------|----------------------------------------------------------------------------------------------------|
|           |                                                                                                    |
| Enabled   | Execution states for the rule.                                                                                       |
| Action    | The action for <b>Dr.Web Firewall</b> to perform when the packet is intercepted:                                     |
|           | Block packets                                                                                                    |
|           | Allow packets                                                                                                    |
| Rule name | The rule name.                                                                                                    |
| Direction | The packet sender:                                                                                                   |
|           | <ul> <li>— - the rule is applied when packet is received<br/>from the network.</li> </ul>                            |
|           | <ul> <li></li></ul>                                                                                                  |
|           | <ul> <li>— the rule is applied regardless of packet<br/>transfer direction.</li> </ul>                               |
| Log       | The logging mode for the rule. This parameter defines which information is stored in the <b>Dr.Web Firewall</b> log: |

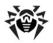

| Column      | Description                                                |
|-------------|------------------------------------------------------------|
|             | • Log headers – the packet header only.                    |
|             | • Entire packet – the whole packet.                        |
|             | <ul> <li>No logging - no information is logged.</li> </ul> |
| Description | The rule description.                                      |

You can configure the list by adding new rules for the application or modifying existing rules and the order of their execution. The rules are applied according to their order in the set.

### To configure rulesets

- 1. If you select to create or edit an existing rule set on the Packet filtering settings page, in the opened window, specify the name for the rule set.
- 2. Use the following options to create filtering rules:
  - to add a new rule, click **New**. The new rules is added to the beginning of the list.
  - to modify a rule, select it and click Edit.
  - to add a copy of a rule, select the rule and click **Copy**. The copy is added after the selected rule.
  - to delete a rule, select it and click **Delete**.
- 3. If you selected to create or edit a rule, configure rule settings in the opened window.
- 4. Use the arrows next to the list to change the order of rules. The rules are applied according to their order in the set.
- 5. When you finish adjusting the settings, click **OK** to save changes or **Cancel** to reject them.

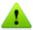

Packets with no rules in a rule set are blocked automatically except packets allowed by Application Filter rules.

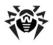

#### **Packet Filter Rules**

#### To add or edit a rule:

1. In the packet filter rule set creation or modification window, click New or Edit. This opens a rule creation or rule modification window.

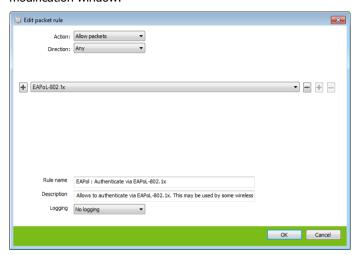

2. Configure the following parameters:

| Parameter | Description                                                                                                    |
|-----------|----------------------------------------------------------------------------------------------------|
| Action    | The action for <b>Dr.Web Firewall</b> to perform when the packet is intercepted:                               |
|           | Block packets                                                                                                  |
|           | <ul> <li>Allow packets</li> </ul>                                                                              |
| Direction | The packet sender:                                                                                             |
|           | <ul> <li>Inbound – apply the rule when<br/>packet is received from the<br/>network.</li> </ul>                 |
|           | <ul> <li>Outbound – apply the rule<br/>when packet is sent into the<br/>network from your computer.</li> </ul> |

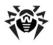

| Parameter     | Description                                                                                                    |
|---------------|----------------------------------------------------------------------------------------------------|
|               | • <b>Any</b> – apply the rule regardless of packet transfer direction.                                               |
| Packet header | Packet header. E.g. transport or network protocol.                                                                   |
| Logging mode  | The logging mode for the rule. This parameter defines which information is stored in the <b>Dr.Web Firewall</b> log: |
|               | • <b>Log headers</b> – log packet headers only.                                                                      |
|               | • Entire packet – log whole packets.                                                                                 |
|               | <ul> <li>No logging – do not log any information.</li> </ul>                                                         |
| Rule name     | The rule name.                                                                                                    |
| Description   | The rule description.                                                                                                |

3. When you finish adjusting the settings, click **OK** to save changes or **Cancel** to reject them.

## To configure extended filtering parameters:

Use the following options:

- To add a new higher (or lower) level packet header, click the **Add** button on the right (or left) of a packet header.
- To configure a filed within the header, click the corresponding **Browse** button.
- To remove a header or a field within a header, click the corresponding **Remove** button.

The **Add** and **Browse** buttons are inactive, when the corresponding action is not available. For instance, when there is not criteria for filtering by header fields for the selected packer header, or filtering by higher (or lower) level headers is not possible.

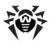

### Example:

Adding a packet filter that allows all packets from a sub-network, may look as follows:

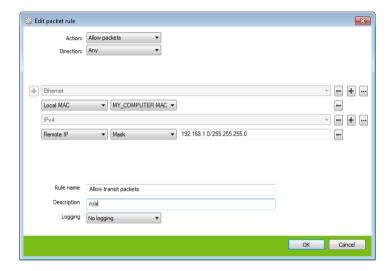

If you do not specify any fields within the IPv4 header, then the rule will be passed for any packet that contains an IPv4 header and was sent from a physical address of the local computer.

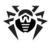

## 10.3.4. Advanced settings

On the **Advanced settings** page, you can select a default action, which Dr.Web Firewall should execute when it detects a new (unknown to the firewall) connection attempt, and configure advanced settings. These rules are applied on the application level.

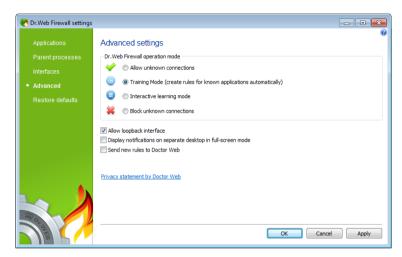

## To set operation mode:

- 1. In the **Dr.Web Firewall** settings window, select **Advanced**.
- 2. Select one of the following operation modes:
  - Interactive learning mode
  - (Default) Training mode (create rules for known applications automatically) - learning mode, when rules for known applications are created automatically
  - Block unknown connections restricted access mode. when all unknown connections are blocked. For known connections, **Dr.Web Firewall** applies the appropriate rules
  - Allow unknown connections free access mode, when all unknown applications are permitted to access networks

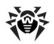

3. Click **OK** to save changes, or click **Cancel** to close the window without saving changes.

### **Learning Mode**

In this mode, you have total control over **Dr.Web Firewall** reaction on unknown connection detection, thus training the program while you working on computer.

When a user application or operating system attempts to connect to a network, Dr. Web Firewall checks if there is a filtering rule set for the application. If there are no filtering rules, Dr.Web Firewall prompts you to select a temporary solution, or create a rule which will be applied each time **Dr.Web Firewall** detects this type of connection.

#### **Training Mode**

In this mode, rules for known applications are created automatically. For other apllications you have control over Dr.Web Firewall reaction.

When a user application or operating system attempts to connect to a network, Dr. Web Firewall checks if there is a filtering rule set for the application. If there are no filtering rules, Dr.Web Firewall prompts you to select a temporary solution, or create a rule which will be applied each time **Dr.Web Firewall** detects this type of connection.

This mode is used by default.

#### **Restricted Access Mode**

In this mode, Dr. Web Firewall blocks all unknown connections to network resources including the Internet automatically.

When a user application or operating system attempts to connect to a network, Dr. Web Firewall checks if there is a filtering ruleset for the

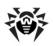

application. If there are no filtering rules, Dr.Web Firewall blocks network access for the application without displaying any notification to the user. If there are filtering rules for the application, Dr.Web **Firewall** processes the connection according to the specified actions.

#### Free Access Mode

In this mode, **Dr.Web Firewall** allows all unknown applications to access network recourses including the Internet. No notification on access attempt is displayed.

## To configure advanced settings:

On the **Application filter settings** page, use the following option:

| Option                                           | Description                                                                                                    |
|--------------------------------------------------|----------------------------------------------------------------------------------------------------|
| Allow loopback interface                         | Select this checkbox to allow all applications on you computer to interconnect (i.e. allow unlimited connections between application installed on your computer). For this type of connection, no rules will be applied. |
|                                                  | Clear this checkbox to apply rules for connections carried out both through the network and within your computer.                                                                                                    |
| Display<br>notifications in full-<br>screen mode | Select this checkbox to display notifications on<br>a separate desktop when some application is<br>running in full screen mode on your computer<br>(a game or a movie).                                                  |
|                                                  | Clear this checkbox to display notification on<br>the same desktop where an application is<br>running in the full screen mode.                                                                                           |

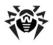

## 10.3.5. Restoring Defaults

On the Restore default settings page, you can restore Dr.Web Firewall settings to their default values recommended by **Doctor** Web.

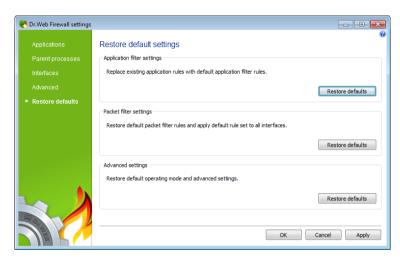

## To restore default settings:

- 1. In the **Dr.Web Firewall** settings window, select **Restore** defaults.
- 2. Do one of the following:
  - To restore default application filter settings, in the Application filter settings section, click Restore defaults.
  - To restore default packet filter settings, in the Packet filter settings section, click Restore defaults.
  - To set the default **Dr.Web Firewall** operation mode, in the Advanced settings section, click Restore defaults.
- 3. Click **OK** to save changes, or click **Cancel** to close the window without saving changes.

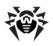

# 10.4. Event Logging

Dr. Web Firewall registers connection attempts and network packets in the following logs:

- Application Filter Log (Application journal), which contains information on network connection attempts from various applications and rules applied to process each attempt.
- Packet Filter Log (Packet Filter journal), which contains information on network packets processed by Firewall, rules applied to process the packets, and network interfaces used to transmit the packets. Details level depends on settings of each packet application rule.

The **Active applications** page displays applications currently connected to a network.

### To open logs:

- 1. Click the SpIDer Agent icon .
- 2. Select Firewall, then select Statistics.

## 10.4.1. Active Applications

The list of active applications displays information on programs accessing network resources at the moment.

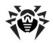

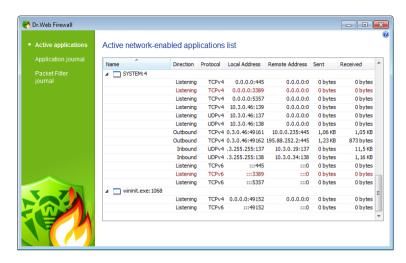

For each application, the following information on active connection is available:

| Column        | Description                                                                                                    |
|---------------|----------------------------------------------------------------------------------------------------|
| Name          | The name of the application.                                                                                                    |
| Direction     | The party which initiated the connection:  • Inbound — the rule is applied when someone from the network attempted to connect to the application on you computer. |
|               | • <b>Outbound</b> – the rule is applied when the application on your computer attempted to connect to the network.                                                |
|               | <ul> <li>Listening – the rule is applied when the<br/>application on your computer is awaiting<br/>for a connection attempt from the<br/>network.</li> </ul>      |
| Protocol      | The protocol used to transmit data.                                                                                                    |
| Local address | The protocol and host address from which comes an attempt to connect.                                                                                             |

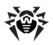

| Column         | Description                                                         |
|----------------|---------------------------------------------------------------------|
| Remote address | The protocol and host address to which the connection is attempted. |
| Sent           | The number of bytes sent through this connection.                   |
| Received       | The number of bytes received through this connection.               |

In the active connections statistics window you can terminate any active process by right-clicking the process in the table and selecting Terminate process.

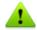

To terminate any active process you need administrative privileges. Otherwise, you can terminate only those processes that are run under your account.

From the context menu you can also block an active or unblock a disabled connection. The blocked connections are marked with red in the table.

# 10.4.2. Application Filter Log

The application filter log stores information on all attempts of applications installed on your computer to connect to a network.

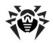

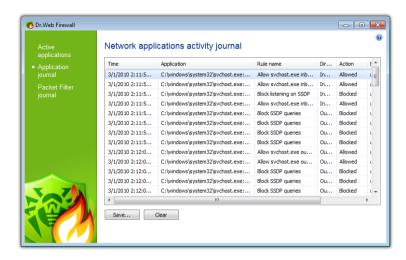

| Column      | Description                                                                                                    |
|-------------|----------------------------------------------------------------------------------------------------|
| Time        | The date and time of the connection attempt.                                                                                         |
| Application | The full path to the application executable file, its name and process identification number (PID).                                  |
| Rule name   | The name of the rule applied.                                                                                                    |
| Direction   | The party which initiated the connection:                                                                                            |
|             | • <b>Inbound</b> – someone from the network attempted to connect to the application on you computer.                                 |
|             | • <b>Outbound</b> – the application on your computer attempted to connect to the network.                                            |
|             | <ul> <li>Any – the rule was applied regardless of who<br/>initiated the connection.</li> </ul>                                       |
| Action      | The action <b>Dr.Web Firewall</b> performed when the connection attempt was detected:  • <b>Block packets</b> • <b>Allow packets</b> |
| Endpoint    | The protocol, IP-address and the port used for the connection.                                                                       |

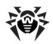

On this page you can save the information to a file or clear the log.

### To save application filter log:

Click **Save**, then enter the file name where to store the log.

# To clear application filter log:

Click **Clear**. All information will be deleted from the log.

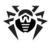

# 10.4.3. Packet Filter Log

The packet filter log stores information on packets transmitted through all network interfaces installed on you computer, if Log headers or **Entire packet** logging mode was set for these packets. If **No logging** mode was set for a packet, no information is stored.

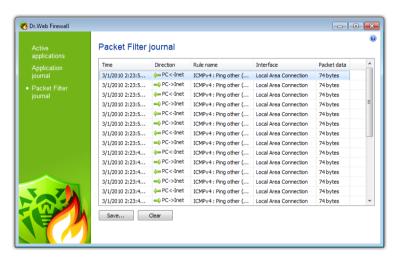

| Column    | Description                                                                                                    |
|-----------|----------------------------------------------------------------------------------------------------|
| Time      | The date and time when the packet was processed.                                                                                                    |
| Direction | The packet sender:  • — the packet was transmitted from the network to your computer.  • — - the packet was transmitted from your computer to the network.  • — - the packet sent from the network to your computer was blocked.  • — - the packet sent from your computer to the network was blocked. |
| Rule name | The name of the applied rule.                                                                                                    |

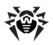

| Column      | Description                                                                                       |
|-------------|---------------------------------------------------------------------------------------------------|
| Interface   | The interface used to transmit the packet.                                                        |
| Packet data | Packet details. The <b>Logging mode</b> setting of the rule determines the amount of stored data. |

On this page you can save the information to a file or clear the log.

### To save packet filter log:

Click **Save**, then enter the file name where to store the log.

# To clear packet filter log:

Click Clear. All information will be deleted from the log.

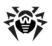

# 11. Automatic Updating

Anti-virus solutions of **Doctor Web** use **Dr.Web virus databases** to detect computer threats. These databases contain details and signatures for all virus threats known at the moment of the product release. However, modern virus threats are characterized by highspeed evolvement and modification. Within several days and sometimes hours, new viruses and malicious programs emerge. To mitigate the risk of infection during the licensed period, **Doctor Web** provides you with regular updates to virus databases and product components, which are distributed via the Internet. With the updates, Dr. Web Security Space receives information required to detect new viruses, block their spreading and sometimes cure infected files which were incurable before. From time to time, the updates also include enhancements to anti-virus algorithms and fix bugs in software and documentation.

Dr. Web Updater helps you download and install the updates during the licensed period.

# 11.1. Running Updates

You can run **Updater** in one of the following ways:

- From the command line by running drwupsrv.exe file located in the **Dr.Web Security Space** installation folder
- By selecting **Update** in the **SpIDer Agent** menu

On launching, **Updater** displays a window with information on relevance of Dr. Web virus databases and Dr. Web Security Space components. If necessary, you can start an update process. Update parameters can be configured on the **Update** page of **Dr.Web** Security Space settings.

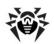

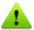

If launching **Dr.Web Updater** automatically, changes are logged into dwupdater.log file that is located in the %allusersprofile% \Application Data\Doctor Web\Logs\ folder (in Windows 7, % allusersprofile%\Doctor Web\Logs\).

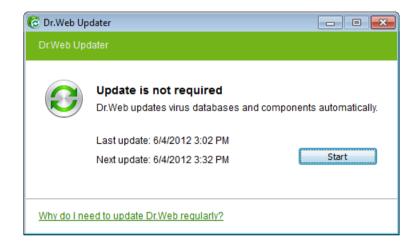

### **Update Procedure**

Before starting an update, **Updater** checks if you have a key file registered (license or demo). If no key file is found, **Updater** suggests you to obtain a key file on the Internet through the user registration procedure.

If the key file is found, **Updater** checks its validity at **Doctor Web** servers (the file can be blocked, if discredited, i.e. its illegal distribution is uncovered). If your key file is blocked due to misuse, Updater displays an appropriate warning, terminates the update, and blocks Dr. Web components.

If the key is blocked, contact the dealer from which you purchased Dr. Web Security Space.

After the key file is successfully verified, Updater downloads and

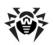

installs all updated files automatically according to your version of Dr. Web Security Space. If your subscription terms allow upgrade to newer software versions, **Updater** also downloads and installs a new version of **Dr.Web Security Space** when released.

After an update of **Dr.Web Security Space** executable files or libraries, a program restart may be required. In such cases, **Updater** displays an appropriate warning.

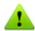

Scanner, SpIDer Guard and SpIDer Mail start using the updated databases automatically.

When the **Updater** is launched in the command line mode, the command line parameters can be used (see Appendix A).

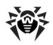

# **Appendices**

# Appendix A. Command Line Parameters

Additional command line parameters (switches) are used to set parameters for programs which can be launched by opening an executable file. This relates to Scanner, Console Scanner and to **Dr.Web Updater.** The switches can set the parameters unavailable in the configuration file and have a higher priority then the parameters which are specified in it.

Switches begin with the forward slash (/) character and are separated with blanks as other command line parameters.

#### The Scanner and Console Scanner Parameters

/AA – apply actions to detected threats automatically. (Only for Scanner).

/AR – check archives. Option is enabled by default.

/AC – check installation packages. Option is enabled by default.

/AFS – use forward slash to separate paths in archive. Option is disabled by default.

/ARC: < ratio > - maximum archive object compression. If the compression rate of the archive exceed the limit, scanner neither unpacks, not scans the archive (unlimited).

**/ARL**:</eve/> – maximum archive level (unlimited).

/ARS: <size> - maximum archive size. If the archive size exceed the limit, scanner neither unpacks, nor scans the archive (unlimited, KB).

/ART:<size> – minimum size of file inside archive beginning from

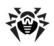

which compression ratio check will be performed (unlimited, KB).

/ARX: <size> - maximum size of objects in archives that should be checked (unlimited, KB).

/BI - show information on Dr.Web virus databases. Option is enabled by default.

/DR - scan folders recursively (i.e., scan subfolders). Option is enabled by default.

**/E**:<engines> – perform scanning in specified number of threads.

**/FAST** – perform an express scan of the system. (For Scanner only.)

**/FL**:<path> – scan files listed in the specified file.

**/FM**:<masks> – scan files matching the specified masks. By default all files are scanned.

**/FR**:<<u>regexpr</u>> – scan files matching the specified regular expression. By default all files are scanned.

/FULL - perform a full scan of all hard drives and removable data carriers (including boot sectors). (For **Scanner** only.)

**/H** or **/?** – show brief help. (For **Console Scanner** only.)

/HA – use heuristic analysis to detect unknown threats. Option is enabled by default.

/KEY: <kevfile> - specify a license key. It is necessary to use this parameter if your key file is stored outside of the Dr.Web installation folder where the scanner executables reside (by default, the drweb32. key or another suitable file from the C:\Program Files\DrWeb\ folder is used).

**/LITE** – perform a basic scan of random access memory, boot sectors of all disks and startup objects. Scanner also runs a check on rootkits. (For Scanner only.)

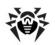

**/LN** – resolve shell links. Option is disabled by default.

**LS** – use LocalSystem account rights. Option is disabled by default.

/MA – check e-mail. Option is enabled by default.

/MC:</imit> - set maximum number of cure attempts to 'limit' ( unlimited by default).

/NB - do not backup cured or deleted files. Option is disabled by default.

/NI[:X] – limits usage of system resources at scanning and priority of the scanning process (unlimited, %).

**/NOREBOOT** – cancel system reboot or shut down after scanning. (For Scanner only.)

/NT – check NTFS streams. Option is enabled by default.

**/OK** – display the full list of scanned objects showing **OK** for clean files. Option is disabled by default.

**/P**:<pri>> – priority of the current scanning task:

0 – the lowest,

L - low

N – general. Priority by default,

H - high,

M – maximal.

/PAL:</eve/> – maximum pack level. Value is 1000 by default.

/RA:<file.log> - append the specified file with the current scanning report. By default, report is not generated.

/RP:<file.log> - rewrite the specified file with the current scanning report. By default, report is not generated.

/RPC: <secs> - Dr.Web Scanning Engine connection timeout. Timeout is 30 seconds by default. (For **Console Scanner** only.)

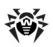

/RPCD – use dynamic RPC identification. (For Console Scanner only.)

**/RPCE** – use dynamic RPC endpoint, (For Console Scanner only.)

/RPCE:<name> - use specified RPC endpoint. (For Console Scanner only.)

/RPCH:<name> - use specified host name for remote call. (For **Console Scanner** only.)

/RPCP: <name > - use specified RPC protocol. Possible protocols: lpc, np, tcp. (For Console Scanner only.)

/OL – list guarantined files on all disks. (For Console Scanner only.)

/QL:</or> drive (letter). (For Console Scanner only.)

/OR[:[d][:p]] - delete guarantined files on drive <d> (letter) that are older than  $\langle p \rangle$  days (number). If  $\langle d \rangle$  is not specified, then files are deleted on all drives; if <d> is not specified, then all guarantined files are deleted regarding of their age (0 days). (For Console Scanner only.)

/QNA – double quote file names.

**/QUIT** – terminate **Dr.Web Scanner** once scanning completes whenever or not the detected threats are neutralized. (For Scanner only.)

/REP – follow symbolic links while scanning. Option is disabled by default.

**/SCC** – show content of complex objects. Option is disabled by default

/SCN - show name of installation package. Option is disabled by default.

**/SPN** – show names of packers. Option is disabled by default.

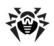

/SLS - show log on the screen. Option is enabled by default. (For Console Scanner only.)

/SPS - display scan progress on the screen. Option is enabled by default. (For **Console Scanner** only.)

/SST – display object scan time. Option is disabled by default.

/TB - check boot sectors including master boot record (MBR) of the hard drive.

/TM - check processes in memory including Windows system control area.

/TS - check autorun objects including object in the Autorun folder, system ini files, and Windows registry.

**/TR** – check system restore points.

**/W**:<sec> – maximum time to scan (unlimited, sec).

**/WCL** – drwebwcl compatible output. (For **Console Scanner** only.)

**/X:S[:R]** – set power state shutDown/Reboot/Suspend/Hibernate with reason 'R' (for shutdown/reboot).

Action for different objects (C - cure, Q - move to quarantine, D delete, I - ignore, R - inform. R is available for Console Scanner only. **R** is set by default for all objects in **Console Scanner**):

/AAD:X – action for adware (R, possible DOIR).

**/AAR:X** – action for infected archives (**R**, possible DQIR).

**/ACN:X** – action for infected installation packages (**R**, possible DQIR).

**/ADL:X** – action for dialers (**R**, possible DQIR).

/AHT:X – action for hacktools (R, possible DQIR).

/AIC:X – action for incurable files (R, possible DOR).

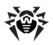

```
/AIN:X – action for infected files (R, possible CDQR).
```

/AJK:X – action for jokes (R, possible DOIR).

/AML:X – action for infected e-mail files (R, possible QIR).

/ARW:X – action for riskware (R, possible DOIR).

/ASU:X – action for suspicious files (R, possible DOIR).

Several parameters can have modifiers that clearly enable or disable options specified by these keys. For example:

option is clearly disabled, /AC-/AC, /AC+ option is clearly enabled.

These modifiers can be useful if option was enabled or disabled by default or was set in configuration file earlier. Keys with modifiers are listed below:

/AR, /AC, /AFS, /BI, /DR, /HA, /LN, /LS, /MA, /NB, /NT, /OK, /QNA, /REP, /SCC, /SCN, /SPN, /SLS, /SPS, /SST, /TB, /TM, /TS, /TR, /WCL.

For **/FL** parameter "-" modifier directs to scan paths listed in specified file and then delete this file.

For /ARC, /ARL, /ARS, /ART, /ARX, /NI[:X], /PAL, /RPC and **/W** parameters "0" value means that there is no limit.

Example of using command line parameters with **Console Scanner**:

```
[<path_to_file>]dwscancl /AR- /AIN: C /AIC: Q C: \
```

scan all files on disk C:, excluding those in archives; cure the infected files and move to guarantine those that cannot be cured. To run Scanner the same way, type the dwscanner command name instead of dwscancl.

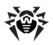

# **Dr.Web Updater Command Line Parameters**

# **Common options:**

| Parameter                            | Description                                                                                                    |
|--------------------------------------|----------------------------------------------------------------------------------------------------|
| -h [help ]                           | Show this message.                                                                                                   |
| -v [<br>verbosity ] arg              | Log level. Can be one of following: error, info, debug.                                                              |
| -d [data-dir ] arg                   | Directory where repository and settings are located.                                                                 |
| log-dir arg                          | Directory for storing log file.                                                                                      |
| log-file arg<br>(=dwupdater.<br>log) | Log file name.                                                                                                    |
| -r [repo-dir ] arg                   | Repository directory, ( <data_dir>/repo by default).</data_dir>                                                      |
| -t [trace ]                          | Enable tracing.                                                                                                    |
| -c [<br>command ] arg<br>(=update)   | Command to execute: getversions, getcomponents, getrevisions, init, update, uninstall, exec, download and keyupdate. |
| -z [zone ] arg                       | List of the zones that should be used instead of specified in configuration file.                                    |

### init command parameters:

| Parameter         | Description   |
|-------------------|---------------|
| -s [version ] arg | Version name. |
| -p [product ] arg | Product name. |

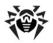

| Parameter                  | Description                                                                                                    |
|----------------------------|----------------------------------------------------------------------------------------------------|
| -a [path ] arg             | Product directory path. This directory will be used as default directory for all components included in product.<br><b>Dr.Web Updater</b> will search for a key file in this directory. |
| -n [<br>component ]<br>arg | Component name and installation folder. <i><name>, <install path=""></install></name></i> .                                                                                             |
| -u [user ] arg             | Username for proxy server.                                                                                                    |
| -k [password<br>] arg      | Password for proxy server.                                                                                                    |
| -g [proxy ] arg            | Proxy-server for updating. <address>:<port></port></address>                                                                                                    |
| -e [exclude ] arg          | Component name that will be excluded from product during installation.                                                                                                    |

# update command parameters:

| Parameter                       | Description                                                                                                    |
|---------------------------------|----------------------------------------------------------------------------------------------------|
| -p [product ] arg               | Product name. If specified, only this product will be updated. If nothing is specified, all products will be updated. If components are specified, only these components will be updated. |
|                                 | Components that should be updated to specified version. <name> , <target revision="">.</target></name>                                                                                    |
| -x [selfrestart<br>] arg (=yes) | Reboot after updating of $\mbox{Dr.Web Updater}$ . Default value is yes. If value is set to no, reboot required notification will appear                                                  |
| geo-update                      | Attempt to get list of IP-addresses from update.drweb.com before updating.                                                                                                    |
| type arg<br>(=normal)           | One of the following:  • reset-all – reset revision to 0 for all components                                                                                                    |

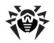

| Parameter                     | Description                                                                                                    |
|-------------------------------|----------------------------------------------------------------------------------------------------|
|                               | • reset-failed – reset revision to 0 for failed components                                                                             |
|                               | <ul> <li>normal-failed – try to update all components<br/>including failed from current revision to newest or<br/>specified</li> </ul> |
|                               | <ul> <li>update-revision – try to update all components of<br/>current revision to newest if exists</li> </ul>                         |
|                               | normal – update all components                                                                                                    |
| -g [proxy ] arg               | Proxy-server for updating. <address>:<port></port></address>                                                                           |
| -u [user ] arg                | Username for proxy server.                                                                                                    |
| -k [password ] arg            | Password for proxy server.                                                                                                    |
| param arg                     | Pass additional parameters to the script. <name>: <value></value></name>                                                               |
| -l [progress-<br>to-console ] | Print information about downloading and script execution to console.                                                                   |

### exec command parameters:

| Parameter                     | Description                                                              |
|-------------------------------|--------------------------------------------------------------------------|
| -s [script ] arg              | Execute this script.                                                     |
| -f [func ] arg                | If specified execute this function in the script.                        |
| -p [param ]<br>arg            | Pass additional parameters to the script. <name>: <value></value></name> |
| -l [progress-<br>to-console ] | Print information about script execution to console.                     |

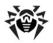

### getcomponents command parameters:

| Parameter         | Description                                                                                                    |
|-------------------|----------------------------------------------------------------------------------------------------|
| -s [version ] arg | Version name.                                                                                                    |
| -p [product ] arg | Specify product to get the list of components that belong to this product. If product is not specified, all components of this version will be listed. |

# getrevisions command parameters:

| Parameter                  | Description     |
|----------------------------|-----------------|
| -s [version ] arg          | Version name.   |
| -n [<br>component ]<br>arg | Component name. |

### uninstall command parameters:

| Parameter                     | Description                                                                  |
|-------------------------------|------------------------------------------------------------------------------|
| -n [<br>component ]<br>arg    | Name of the component that should be uninstalled.                            |
| -l [progress-<br>to-console ] | Print information about command execution to console.                        |
| param arg                     | Pass additional parameters to the script. <name>: <value></value></name>     |
| -                             | Components to be deleted. Updating of this components will not be performed. |

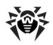

### keyupdate command parameters:

| Parameter                     | Description                                                  |
|-------------------------------|--------------------------------------------------------------|
| -m [md5 ] arg                 | MD5 hash of previous key file.                               |
| -o [output ] arg              | Output file name to store new key.                           |
| -b [backup ]                  | Backup of old key file if exists.                            |
| -g [proxy ] arg               | Proxy-server for updating. <address>:<port></port></address> |
| -u [user ] arg                | Username for proxy server.                                   |
| -k [password ] arg            | Password for proxy server.                                   |
| -l [progress-<br>to-console ] | Print information about downloading to console.              |

# download command parameters:

| Parameter                     | Description                                                  |
|-------------------------------|--------------------------------------------------------------|
| zones arg                     | Zone description file.                                       |
| key-dir arg                   | Directory where key file is located.                         |
| -l [progress-<br>to-console ] | Print information about command execution to console.        |
| -g [proxy ] arg               | Proxy-server for updating. <address>:<port></port></address> |
| -u [user ] arg                | Username for proxy server.                                   |
| -k [password<br>] arg         | Password for proxy server.                                   |
| -s [version ] arg             | Version name.                                                |

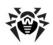

| Parameter     | Description   |
|---------------|---------------|
| -p [product ] | Product name. |
| arg           |               |

# Appendix B. Computer Threats and **Neutralization Methods**

With the development of computer technologies and network solutions malicious programs (malware) of different kinds, meant to strafe users, become more and more widespread. Their development began together with computer science and facilities of protection against them progressed alongside. Nevertheless, there is still no common classification for all possible threats due to their unpredictable development character and constant improvement of applicable technologies.

Malicious programs can be distributed through the Internet, local area networks, e-mail and portable data mediums. Some of them rely on the user's carelessness and lack of experience and can be run in completely automatic mode. Others are tools controlled by a computer cracker and they can harm even the most secure systems.

This chapter describes all of the most common and widespread types of malware, against which products of **Doctor Web** are aimed.

### **Classification of Computer Threats**

### **Computer viruses**

This type of malicious programs is characterized by the ability to implement its code into the executable code of other programs. Such implementation is called infection. In most cases the infected file becomes a virus carrier itself and the implemented code does not necessarily match the original. Most viruses are intended to damage or destroy data on the system. Viruses which infect files of the operating system (usually executable files and dynamic libraries) and activate

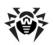

upon launching of the infected file are called file viruses.

Some viruses infect boot records of diskettes and partitions or master boot records of fixed disks. Such viruses are called boot viruses. They take very little memory and remain ready to continue performing their tasks until a system roll-out, restart or shut-down occurs.

Macroviruses are viruses which infect documents used by the Microsoft Office and some other applications which allow macro commands (usually written in Visual Basic). Macro commands are a type of implemented programs (macros) written in a fully functional programming language. For instance, in Microsoft Word macros can automatically initiate upon opening (closing, saving, etc.) a document.

A virus which has the ability to activate and perform the tasks assigned by the virus writer only when the computer reaches a certain state (e. g. a certain date and time) is called a memory-resident virus.

Most viruses have some kind of protection against detection. Protection methods are being constantly improved and ways to overcome them are developed.

Encrypted viruses, for instance, cipher their code upon every infection to hamper their detection in a file, boot sector or memory. All copies of such viruses contain only a small common code fragment (the decryption procedure), which can be used as a virus signature.

Polymorphic viruses also encrypt there code, but besides that they generate a special decryption procedure which is different in every copy of the virus. This means that such viruses do not have byte signatures.

Stealth viruses perform certain actions to disquise their activity and thus conceal their presence in an infected object. Such viruses gather the characteristics of a program before infecting it and then plant these "dummy" characteristics which mislead the scanner searching for modified files.

Viruses can also be classified according to the programming language in which they are written (in most cases it is assembler, high-level programming languages, scripting languages, etc.) or according to the

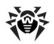

affected operating systems.

#### **Computer worms**

Worms have become a lot more widespread than viruses and other malicious programs recently. Like viruses they are able to reproduce themselves and spread their copies but they do not infect other programs. A worm infiltrates the computer from the worldwide or local network (usually via an attachment to an e-mail) and distributes its functional copies to other computers in the network. It can begin distributing itself either upon a user's action or in an automatic mode, choosing which computers to attack.

Worms do not necessarily consist of only one file (the worm's body). Many of them have an infectious part (the shellcode), which loads into the main memory (RAM) and then downloads the worm's body as an executable file via the network. If only the shellcode is present in the system, the worm can be rid of by simply restarting the system (at which the RAM is erased and reset). However, if the worm's body infiltrates the computer, then only an anti-virus program can cope with it.

Worms have the ability to cripple entire networks even if they do not bear any payload (i.e. do not cause any direct damage) due to their intensive distribution.

### **Trojan horses (Trojans)**

This type of malicious program cannot reproduce or infect other programs. A Trojan substitutes a high-usage program and performs its functions (or imitates the programs operation). At the same time it performs some malicious actions in the system (damages or deletes data, sends confidential information, etc.) or makes it possible for another person to access the computer without permission, e.g. to harm the computer of a third party.

A Trojan's masking and malicious facilities are similar to those of a virus and it can even be a component of a virus. However, most Trojans are distributed as separate executable files (through fileexchange servers, removable data carriers or e-mail attachments), which are launched by a user or a system task.

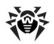

#### **Rootkits**

It is a type of malicious program used to intercept system functions of an operating system in order to conceal itself. Besides, a rootkit can conceal tasks of other programs, registry keys, folders and files. It can be distributed either as an independent program or a component of another malicious program. A rootkit is basically a set of utilities, which a cracker installs on a system to which she had just gained access.

There are two kinds of rootkits according to the mode of operation: User Mode Rootkits (UMR) which operate in user mode (intercept functions of the user mode libraries) and Kernel Mode Rootkits (KMR) which operate in kernel mode (intercept functions on the level of the system kernel, which makes it harder to detect).

#### **Hacktools**

Hacktools are programs designed to assist the intruder with hacking. The most common among them are port scanners which detect vulnerabilities in firewalls and other components of the computer's protection system. Besides hackers, such tools are used by administrators to check the security of their networks. Occasionally, common software which can be used for hacking and various programs that use social engineering techniques are designated as among hacktools as well.

### Spyware

This type of malicious programs is designed to perform monitoring of the system and send the gathered information to a third party creator of the program or some other person concerned. Among those who may be concerned are: distributors of spam and advertisements, scam-agencies, marketing agencies, criminal organizations, industrial espionage agents, etc.

Spyware is secretly loaded to your system together with some other software or when browsing certain HTML-pages and advertising windows. It then installs itself without the user's permission. Unstable browser operation and decrease in system performance are common side effects of spyware presence.

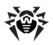

#### **Adware**

Usually this term is referred to a program code implemented into freeware programs which perform forced display of advertisements to a user. However, sometimes such codes can be distributed via other malicious programs and show advertisements in internet-browsers. Many adware programs operate with data collected by spyware.

#### Joke programs

Like adware, this type of malicious programs does not deal any direct damage to the system. Joke programs usually just generate message boxes about errors that never occurred and threaten to perform actions which will lead to data loss. Their purpose is to frighten or annov a user.

#### **Dialers**

These are special programs which are designed to scan a range of telephone numbers and find those where a modem answers. These numbers are then used to mark up the price of telephoning facilities or to connect the user to expensive telephone services.

All the above programs are considered malicious because they pose a threat to the user's data or his right of confidentiality. Programs that do not conceal their presence, distribute spam and different traffic analyzers are usually not considered malicious, although they can become a threat under certain circumstances.

Among other programs there is also a class of riskware programs. These were not intended as malicious, but can potentially be a threat to the system's security due to their certain features. Riskware programs are not only those which can accidentally damage or delete data, but also ones which can be used by crackers or some malicious programs to do harm to the system. Among such programs are various remote chat and administrative tools, FTP-servers, etc.

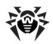

Below is a list of various backer attacks and internet fraud:

- Brute force attack performed by a special Trojan horse program, which uses its inbuilt password dictionary or generates random symbol strings in order to figure out the network access password by trial-and-error.
- DoS-attack (denial of service) or DDoS-attack (distributed denial of service) – a type of network attack, which verges on terrorism. It is carried out via a huge number of service requests sent to a server. When a certain number of requests is received (depending on the server's hardware capabilities) the server becomes unable to cope with them and a denial of service occurs. DDoS-attacks are carried out from many different IPaddresses at the same time, unlike DoS-attacks, when requests are sent from one IP-address.
- Mail bombs a simple network attack, when a big e-mail (or thousands of small ones) is sent to a computer or a company's mail server, which leads to a system breakdown. There is a special method of protection against such attacks used in the Dr. Web products for mail servers.
- **Sniffing** a type of network attack also called "passive tapping of network". It is unauthorized monitoring of data and traffic flow performed by a packet sniffer - a special type of nonmalicious program, which intercepts all the network packets of the monitored domain.
- **Spoofing** a type of network attack, when access to the network is gained by fraudulent imitation of connection.
- **Phishing** an Internet-fraud technique, which is used for stealing personal confidential data such as access passwords, bank and identification cards data, etc. Fictitious letters supposedly from legitimate organizations are sent to potential victims via spam mailing or mail worms. In these letters victims are offered to visit phony web sites of such organizations and confirm the passwords, PIN-codes and other personal information, which is then used for stealing money from the victim's account and for other crimes.
- Vishing a type of Phishing technique, in which war dialers or VoIP is used instead of e-mails.

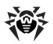

### **Actions Applied to Threats**

There are many methods of neutralizing computer threats. Products of **Doctor Web** combine these methods for the most reliable protection of computers and networks using flexible user-friendly settings and a comprehensive approach to security assurance. The main actions for neutralizing malicious programs are:

**Cure** – an action applied to viruses, worms and trojans. It implies deletion of malicious code from infected files or deletion of a malicious program's functional copies as well as the recovery of affected objects (i.e. return of the object's structure and operability to the state which was before the infection) if it is possible. Not all malicious programs can be cured. However, products of **Doctor Web** are based on more effective curing and file recovery algorithms compared to other antivirus manufacturers.

**Move to guarantine** – an action when the malicious object is moved to a special folder and isolated from the rest of the system. This action is preferable in cases when curing is impossible and for all suspicious objects. It is recommended to send copies of such files to the virus laboratory of **Doctor Web** for analysis.

**Delete** – the most effective action for neutralizing computer threats. It can be applied to any type of malicious objects. Note, that deletion will sometimes be applied to certain files for which curing was selected. This will happen if the file contains only malicious code and no useful information. E.g. curing of a computer worm implies deletion of all its functional copies.

**Block, rename** – these actions can also be used for neutralizing malicious programs. However, fully operable copies of these programs remain in the file system. In case of the Block action all access attempts to or from the file are blocked. The Rename action means that the extension of the file is renamed which makes it inoperative.

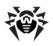

# Appendix C. Naming of Viruses

Specialists of the Dr.Web Virus Laboratory give names to all collected samples of computer threats. These names are formed according to certain principles and reflect a threat's design, classes of vulnerable objects, distribution environment (OS and applications) and some other features. Knowing these principles may be useful for understanding software and organizational vulnerabilities of the protected system. In certain cases this classification is conventional, as some viruses can possess several features at the same time. Besides, it should not be considered exhaustive, as new types of viruses constantly appear and the classification is made more precise. The full and constantly updated version of this classification is available at the Dr.Web web site.

The full name of a virus consists of several elements, separated with full stops. Some elements at the beginning of the full name (prefixes) and at the end of it (suffixes) are standard for the accepted classification. Below is a list of all prefixes and suffixes used in Dr. Web divided into groups.

#### **Prefixes**

# **Affected operating systems**

The prefixes listed below are used for naming viruses infecting executable files of certain OS's:

- Win 16-bit Windows 3.1 programs
- Win95 32-bit Windows 95/98/Me programs
- WinNT 32-bit Windows NT/2000/XP/Vista programs
- Win32 32-bit Windows 95/98/Me and NT/2000/XP/Vista programs
- Win32.NET programs in Microsoft .NET Framework operating system
- OS2 OS/2 programs
- Unix programs in various Unix-based systems
- Linux Linux programs

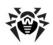

- FreeBSD FreeBSD programs
- SunOS SunOS (Solaris) programs
- Symbian Symbian OS (mobile OS) programs

Note that some viruses can infect programs of one system even if they are designed to operate in another system.

### Macrovirus prefixes

The list of prefixes for viruses which infect MS Office objects (the language of the macros infected by such type of virus is specified):

- WM Word Basic (MS Word 6.0-7.0)
- XM VBA3 (MS Excel 5.0-7.0)
- W97M VBA5 (MS Word 8.0), VBA6 (MS Word 9.0)
- X97M VBA5 (MS Excel 8.0), VBA6 (MS Excel 9.0)
- A97M databases of MS Access'97/2000
- PP97M MS PowerPoint presentations
- O97M VBA5 (MS Office'97), VBA6 (MS Office 2000); this virus infects files of more than one component of MS Office

### **Development languages**

The HLL group is used to name viruses written in high level programming languages, such as C, C++, Pascal, Basic and others.

- HLLW worms
- HIIM mail worms
- HLLO viruses overwriting the code of the victim program,
- HLLP parasitic viruses
- HLLC companion viruses

The following prefix also refers to development language:

Java – viruses designed for the Java virtual machine

### Script-viruses

Prefixes of viruses written in different scrip languages:

VBS – Visual Basic Script

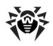

- JS Java Script
- Wscript Visual Basic Script and/or Java Script
- Perl Perl
- PHP PHP
- BAT MS-DOS command interpreter

#### Trojan horses

- Trojan a general name for different Trojan horses (Trojans). In many cases the prefixes of this group are used with the Trojan prefix.
- PWS password stealing Trojan
- Backdoor **RAT-function** Troian with (Remote Administration Tool – utility for remote administration)
- IRC Trojan which uses Internet Relay Chat channels
- DownLoader Trojan which secretly downloads different malicious programs from the Internet
- MulDrop Trojan which secretly downloads different viruses contained in its body
- Proxy Trojan which allows a third party user to work anonymously in the Internet via the infected computer
- StartPage (synonym: Seeker) – Trojan which makes unauthorized replacement of the browser's home page address (start page)
- Click Trojan which redirects a user's browser to a certain web site (or sites)
- KeyLogger a spyware Trojan which logs key strokes; it may send collected data to a malefactor
- AVKill terminates or deletes anti-virus programs, firewalls, etc.
- KillFiles, KillDisk, DiskEraser deletes certain files (all files on drives, files in certain directories, files by certain mask, etc.)
- DelWin deletes files vital for the operation of Windows OS
- FormatC formats drive C
- FormatAll formats all drives
- KillMBR corrupts or deletes master boot records (MBR)
- KillCMOS corrupts or deletes CMOS memory

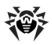

#### Tools for network attacks

- Nuke tools for attacking certain known vulnerabilities of operating systems leading to abnormal shutdowns of the attacked system
- DDoS agent program for performing a DDoS-attack (Distributed Denial Of Service)
- FDoS (synonym: Flooder) programs for performing malicious actions in the Internet which use the idea of DDoS-attacks; in contrast to DDoS, when several agents on different computers are used simultaneously to attack one victim system, an FDoSprogram operates as an independent "self-sufficient" program (Flooder Denial of Service)

### **Malicious programs**

- Adware an advertising program
- Dialer a dialer program (redirecting modem calls to predefined paid numbers or paid resources)
- Joke a joke program
- Program a potentially dangerous program (riskware)
- Tool a program used for hacking (hacktool)

#### Miscellaneous

- Exploit a tool exploiting known vulnerabilities of an O S or application to implant malicious code or perform unauthorized actions.
- Generic this prefix is used after another prefix describing the environment or the development method to name a typical representative of this type of viruses. Such virus does not possess any characteristic features (such as text strings, special effects, etc.) which could be used to assign it some specific name.
- Silly this prefix was used to name simple featureless viruses the with different modifiers in the past.

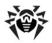

### **Suffixes**

Suffixes are used to name some specific virus objects:

- Origin this suffix is added to names of objects detected using the Origins Tracing algorithm.
- generator an object which is not a virus, but a virus generator.
- based a virus which is developed with the help of the specified generator or a modified virus. In both cases the names of this type are generic and can define hundreds and sometimes even thousands of viruses.
- dropper an object which is not a virus, but an installer of the given virus.

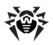

# **Appendix D. Technical Support**

Support is available to customers who have purchased a commercial version of Dr.Web products. Visit Doctor Web Technical Support website at http://support.drweb.com/.

If you encounter any issues installing or using company products, take advantage of the following **Doctor Web** support options:

- Download and review the latest manuals and guides at <a href="http://">http://</a> download.drweb.com/doc
- Read the frequently asked guestions at <a href="http://support.drweb">http://support.drweb</a>. com/
- Browse **Dr.Web** official forum at http://forum.drweb.com/

If you have not found solution for the problem, you can request direct assistance from **Doctor Web Technical Support** by filling in the web-from in the corresponding section of the support site at http:// support.drweb.com/.

For regional office information, visit the official **Doctor Web** website at http://company.drweb.com/contacts/moscow